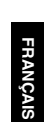

# <span id="page-0-0"></span>**JVC**

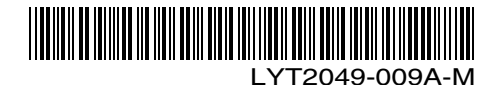

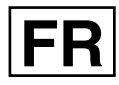

# *MANUEL D'UTILISATION*

# **CAMÉSCOPE GZ-MS90E**

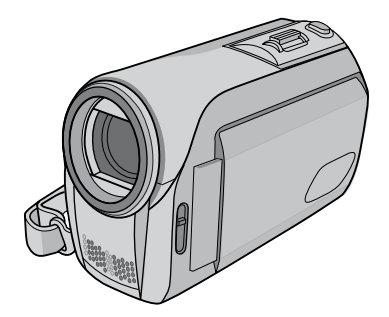

## **Cher client,**

Merci pour avoir acheté ce caméscope. Avant son utilisation, prière de lire les informations de sécurité et les précautions des pages [2](#page-1-0) et [3](#page-2-0) pour assurer une utilisation sûre de votre appareil.

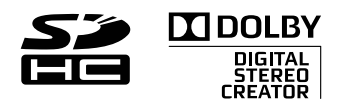

# <span id="page-1-0"></span>**Précautions de sécurité**

#### **AVERTISSEMENT : POUR ÉVITER LES RISQUES D'INCENDIE OU D'ÉLECTROCUTION, NE PAS EXPOSER L'APPAREIL À LA PLUIE NI À L'HUMIDITÉ.**

#### **PRÉCAUTIONS :**

- Pour éviter tout risque d'électrocution, ne pas ouvrir le boîtier. Aucune pièce intérieure n'est à régler par l'utilisateur. Se référer à un agent qualifié en cas de problème.
- Si l'on ne se sert pas de l'adaptateur secteur pendant une longue période, il est recommandé de débrancher le cordon d'alimentation de la prise secteur.

#### **REMARQUES :**

- La plaque d'identification et l'avertissement de sécurité se trouvent sous l'appareil et/ou au dos.
- La plaque de numéro de série se trouve sur le logement de la batterie.
- Les informations d'identification et l'avertissement de sécurité de l'adaptateur secteur sont situés sur ses côtés supérieur et inférieur.

## **PRÉCAUTION :**

La prise secteur doit être opérationnelle.

#### **AVERTISSEMENT :**

Éviter d'exposer la batterie et le caméscope avec la batterie insérée à une chaleur excessive, telle que celle des rayons directs du soleil, d'un feu ou autre source de chaleur.

Si le matériel est installé dans un coffret ou sur une étagère, s'assurer qu'il y a un espace suffisant sur tous les côtés pour permettre la ventilation (10 cm ou plus sur les deux côtés, au dessus et à l'arrière). Ne pas boucher les orifices de ventilation. (Si les orifices de ventilation sont bouchés par

un journal, un tissu, etc., la chaleur peut ne pas s'éliminer.)

Aucune source à flamme nue, telle que des bougies allumées, ne doit être placée sur l'appareil. En jetant des batteries aux ordures, les problèmes d'environnement doivent être pris en considération et les réglementations locales ou la législation concernant le rebut de ces batteries doivent être strictement respectées.

L'appareil ne doit pas être exposé à l'égouttage ni aux éclaboussements.

Ne pas utiliser cet appareil dans une salle de bain, ni dans des endroits avec de l'eau. Aussi, ne pas placer de récipient rempli d'eau ou de liquides (tels des produits cosmétiques, des médicaments, des vases de fleurs, des plantes en pot, des tasses, etc.) sur le dessus de cet appareil. (Si de l'eau ou un liquide entre dans ce matériel, un incendie ou un choc électrique risque de se produire.)

Ne dirigez pas l'objectif directement vers le soleil. Vous pourriez vous abîmer la vue et l'appareil pourrait être endommagé. Il y a aussi risque d'incendie ou d'électrocution.

#### **PRÉCAUTION !**

Les remarques suivantes sont destinées à protéger l'utilisateur et le caméscope contre des dommages éventuels.

Ne pas transporter ou saisir le caméscope par l'écran LCD, car il pourrait tomber ou s'endommager.

Ne pas utiliser de trépied photographique sur des surfaces irrégulières et inclinées. Il pourrait tomber et le caméscope pourrait être sérieusement endommagé.

#### **PRÉCAUTION !**

Avec des câbles (Audio/Vidéo, SVidéo, etc.) raccordés, il est recommandé de ne pas laisser le caméscope sur le dessus du téléviseur, car tirer sur les câbles pourrait faire tomber le caméscope et occasionner des dommages.

#### <span id="page-2-0"></span>**Informations relatives à l'élimination des appareils et des piles usagés, à l'intention des utilisateurs**

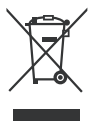

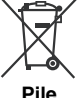

#### **Produits**

**Notification:** La marque Pb en dessous du symbole des piles indique que cette pile contient du plomb.

#### **[Union européenne]**

Si ces symboles figurent sur un appareil électrique/électronique ou une pile, cela signifie qu'ils ne doivent pas être jetés comme déchets ménagers à la fin de leur cycle de vie. Ces produits devraient être amenés aux centres de pré-collecte appropriés pour le recyclage des appareils électriques/électroniques et des piles pour traitement, récupération et recyclage, conformément à la législation nationale et la Directive 2002/96/EC et 2006/66/EC.

En traitant ces produits d'une manière correcte, vous contribuez à la conservation des ressources naturelles et à la prévention d'effets négatifs éventuels sur l'environnement et la santé humaine, pouvant être causés par une manipulation inappropriée des déchets de ces produits.

Pour plus d'informations sur les centres de pré-collecte et de recyclage de ces produits, contactez votre service municipal local, le service d'évacuation des ordures ménagères ou le magasin dans lequel vous les avez achetés.

Des amendes peuvent être infligées en cas d'élimination incorrecte de ces produits, conformément à la législation nationale.

#### **[Utilisateurs professionnels]**

Si vous voulez jeter ce produit, visitez notre page Web, [www.jvc-europe.com,](http://www.jvc-europe.com/) afin d'obtenir des informations sur son recyclage.

#### **[Pays ne faisant pas partie de l'Union européenne]**

Ces symboles ne sont reconnus que dans l'Union européenne.

Si vous voulez jeter ces produits, veuillez respecter la législation nationale ou les autres règles en vigueur dans votre pays pour le traitement des appareils électriques/électroniques et des piles usagés.

#### **Notez que ce caméscope est destiné à un usage privé uniquement.**

Toute utilisation commerciale sans autorisation est interdite. (Même si vous enregistrez un spectacle ou une exposition pour votre plaisir personnel, il est vivement recommandé de demander au préalable l'autorisation de filmer.)

#### **Marques commerciales**

- Fabriqué sous licence de Dolby Laboratories. Dolby et le symbole double D sont des marques de commerce de Dolby Laboratories.
- Windows® est une marque déposée ou une marque de commerce de Microsoft Corporation aux États-Unis et/ou dans d'autres pays.
- Macintosh est une marque déposée d'Apple Inc.
- YouTube et le logo YouTube sont des marques déposées de YouTube LLC.
- Les autres noms de produit et d'entreprise cités dans ce mode d'emploi sont des marques de commerce et/ou des marques déposées de leurs détenteurs respectifs.

# **Guide de démarrage rapide**

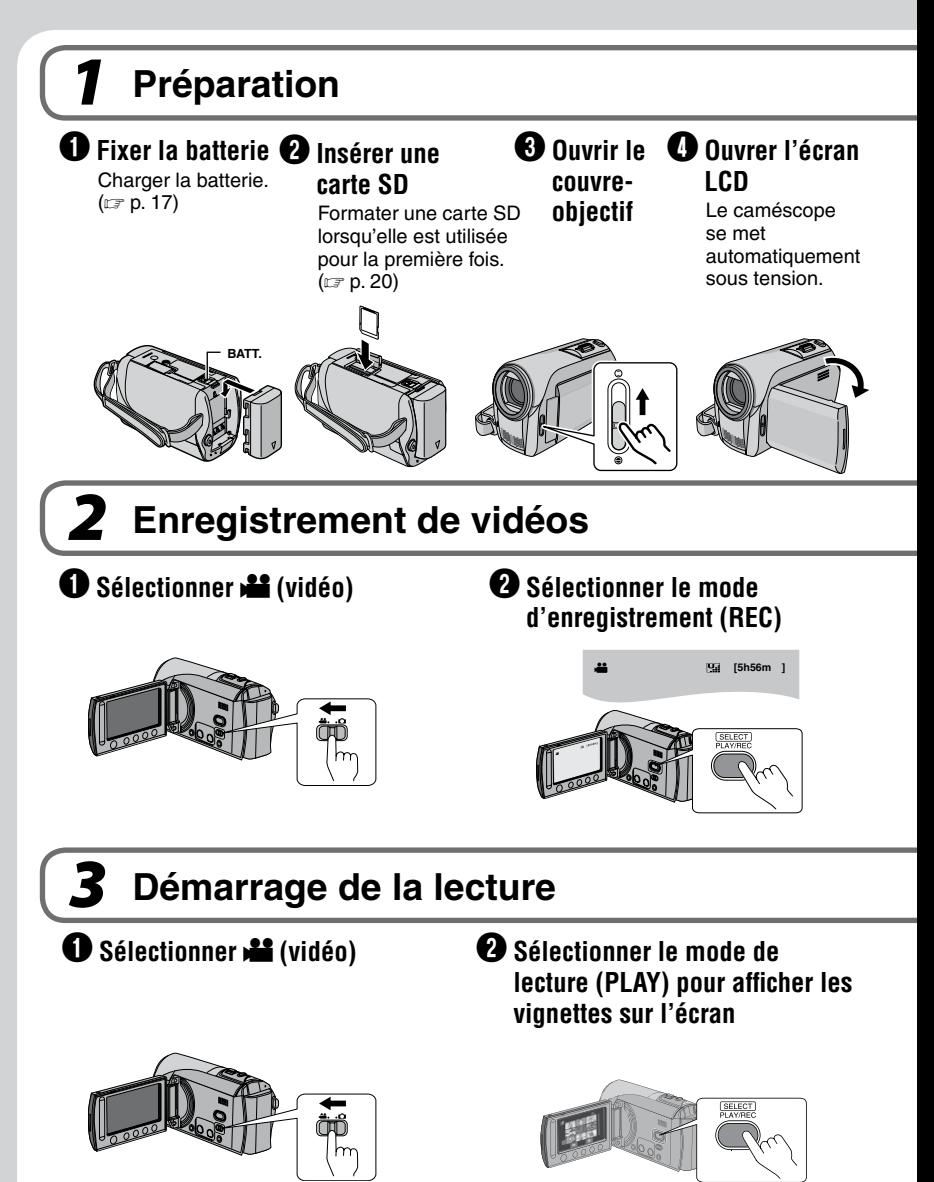

**FRANÇAIS RANÇAIS** 

**PRÉCAUTION**: Touchez les capteurs avec votre doigt. Les capteurs ne fonctionnent pas si vous les touchez avec un ongle ou avec des gants.

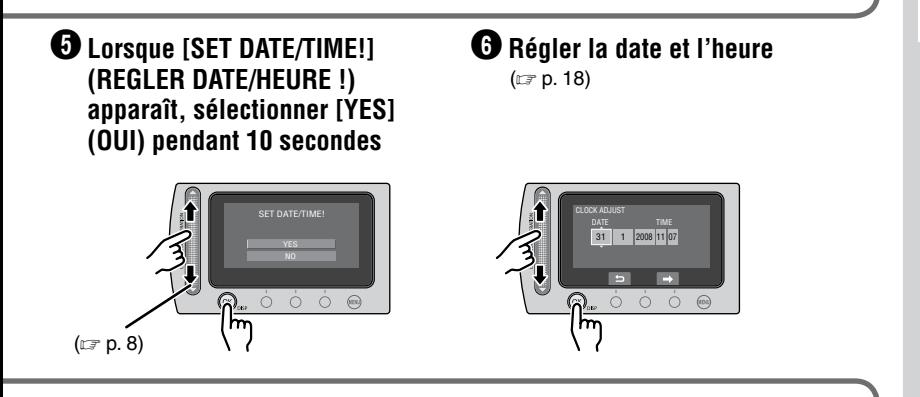

S **Appuyer sur la touche START/STOP pour lancer l'enregistrement**

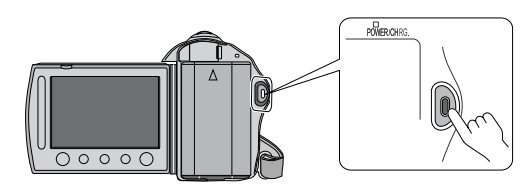

S **Sélectionner le fichier souhaité en utilisant le capteur tactile. Puis toucher le bouton OK pour démarrer la lecture.**

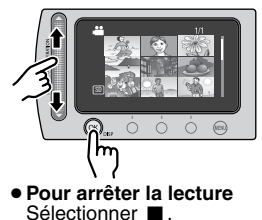

- L **Pour voir des images sur le téléviseur** ( $\equiv$  p. [30\)](#page-29-0)
- Ne pas oublier de **faire des copies après l'enregistrement!**  $(\Box \, p. 39)$  $(\Box \, p. 39)$

# **Contrat de licence du logiciel JVC**

#### CONTRAT DE LICENCE LOGICIEL JVC

#### **IMPORTANT**

POUR LA CLIENTELE: VEUILLEZ LIRE CES INSTRUCTIONS SOIGNEUSEMENT AVANT D'INSTALLER OU D'UTILISER LE LOGICIEL "DIGITAL PHOTO NAVIGATOR" (le "Programme") SUR VOTRE ORDINATEUR. Le droit d'utiliser ce Programme est accordé par Victor Company of Japan, Limited ("JVC") à vous uniquement, sous réserve de votre acceptation des termes suivants.

Si vous n'acceptez pas ces termes, vous ne devez pas installer ou utiliser le Programme. CEPENDANT, L'INSTALLATION OU L'UTILISATION DU PROGRAMME SIGNIFIE QUE VOUS ACCEPTEZ LES TERMES ET CONDITIONS DU CONTRAT.

#### **1 DROIT D'AUTEUR ET DROIT DE PROPRIETE**

Vous reconnaissez que les droits d'auteur et autres droits de propriété intellectuelle liés au Programme sont ceux de JVC et de son concédant de licence, et restent la propriété de JVC et d'un tel concédant. Le Programme est protégé par les lois sur les droits d'auteur en vigueur au Japon et dans d'autres pays, et par des conventions y afférent.

#### **2 ACCORD DE LICENCE**

- (1) Sous réserve des conditions de ce contrat, JVC vous accorde un droit non exclusif d'utiliser le Programme. Vous pouvez installer et utiliser le Programme sur un disque dur ou autre dispositif de stockage intégré à votre ordinateur.
- (2) Vous pouvez faire une (1) copie de ce Programme à des fins de sauvegarde personnelle ou d'archive uniquement.

#### **3 RESTRICTIONS SUR LE PROGRAMME**

- (1) Vous n'êtes pas autorisé à désosser, décompiler, désassembler, réviser ou modifier le Programme, sauf en cas de disposition expressément prévue par la loi.
- (2) Vous n'êtes pas autorisé à copier ou à utiliser le Programme, en tout ou en partie, d'une manière autre que celle spécifiée expressément dans le présent contrat.
- (3) Vous ne disposez pas du droit d'accorder une licence d'utilisation du Programme, ni ne pouvez le distribuer, le louer ou le transférer à une tierce partie quelle qu'elle soit, ou encore permettre aux tiers d'utiliser le Programme.

#### **4 GARANTIE LIMITEE**

JVC garantit que tout support dans lequel le Programme est incorporé est exempt de tout vice de matériau ou de fabrication pour une période de trente (30) jours à compter de la date d'achat du produit. La responsabilité de JVC et l'unique recours dont vous disposez en rapport avec le Programme se limitent au remplacement du produit défaillant concerné. SAUF LES GARANTIES EXPRESSMENT DECLAREES ICI ET DANS LES LIMITES PERMISES PAR LA LOI, JVC ET SES CONCEDANTS DE LICENCE DECLINENT TOUTE AUTRE GARANTIE, EXPLICITE OU IMPLICITE, Y COMPRIS, MAIS SANS S'Y LIMITER, LES GARANTIES IMPLICITES DE QUALITE MARCHANDE ET D'ADAPTATION A UN BUT PARTICULIER, EN RAPPORT AVEC LE PROGRAMME ET SA DOCUMENTATION ECRITE. EN CAS DE PROBLEMES LIES A, OU CAUSES PAR, CE PROGRAMME, IL VOUS INCOMBE DE LES RESOUDRE A VOS PROPRES FRAIS.

#### **5 RESPONSABILITE LIMITEE**

DANS LES LIMITES PERMISES PAR LA LOI, ET QUELLE QUE SOIT LA NATURE DE L'ACTION INTENTEE, NI JVC NI SES CONCEDANTS DE LICENCE NE SERONT RESPONSABLES DE DOMMAGES INDIRECTS, SPECIAUX OU ACCIDENTELS LIES A L'UTILISATION OU A L'IMPOSSIBILITE D'UTILISER LE PROGRAMME, MEME DANS L'EVENTUALITE OU JVC AURAIT ETE INFORME DE LA POSSIBILITE DE TELS DOMMAGES. VOUS VOUS ENGAGEZ A INDEMNISER JVC POUR TOUTE PERTE, RESPONSABILITE OU AUTRES FRAIS EMANANT DE REVENDICATIONS PAR D'AUTRES PERSONNES EN RAPPORT AVEC L'UTILISATION DU PROGRAMME.

#### **6 TERMES**

Ce contrat entre en vigueur à la date d'installation et d'utilisation du Programme sur votre machine et reste effectif jusqu'à résiliation en vertu de la clause suivante.

Si vous violez l'une quelconque des clauses de ce contrat, JVC se réserve le droit de le résilier sans avis préalable. Dans ce cas, JVC est en droit de réclamer réparation pour les dommages causés par cette violation. En cas de résiliation de ce contrat, vous devez immédiatement détruire le Programme stocké sur votre machine (y compris l'effacer de la mémoire de votre ordinateur) et ne plus l'avoir en votre possession.

#### **7 CONTROLE DES EXPORTATIONS**

Vous vous engagez à ne pas expédier, transférer ou exporter le Programme ou les informations et technologies afférentes vers tout pays pour lequel le Japon ou d'autres pays concernés ont déclaré un embargo pour de tels produits.

#### **8 UTILISATEUR LIE AU GOUVERNEMENT AMERICAIN**

Si vous êtes une agence du gouvernement des Etats-Unis (le "Gouvernement"), vous acceptez la déclaration de JVC selon laquelle le Programme est un "article de nature commerciale", comme indiqué dans la disposition 2.101 (g) du FAR (Federal Acquisition Regulation), constitué d'un "Logiciel informatique commercial" inédit tel que les articles décrits dans la section 12.212 du FAR, et qu'une licence vous est accordée au même titre que tout utilisateur final commercial, en vertu des termes de ce contrat.

#### **9 GENERALITES**

- (1) Aucun changement, ajout, suppression ou altération de ce contrat ne sera valide à moins d'être confirmé par écrit et signé par un représentant agréé de JVC.
- (2) Si une partie de ce contrat est jugée non valide ou en conflit avec d'autres lois ayant juridiction sur ce contrat, les clauses restantes demeurent pleinement en vigueur.
- (3) Ce contrat est régi et interprété en vertu des lois du Japon. Le tribunal du district de Tokyo a juridiction pour toutes les disputes en rapport avec l'exécution, l'interprétation et l'accomplissement de ce contrat.

Victor Company of Japan, Limited

#### **REMARQUE**

Si vous avez acheté le Programme en Allemagne, les clauses des sections 4 (Garantie limitée) et 5 (Responsabilité limitée) indiquées cidessus sont remplacées par celles de la version allemande de ce contrat.

#### **ATTENTION :**

- Faire fonctionner ce matériel en suivant les procédures de fonctionnement décrites dans ce manuel.
- N'utiliser que le CD-ROM fourni. Ne jamais utiliser tout autre CD-ROM pour exécuter ce logiciel.
- Ne pas tenter de modifier ce logiciel.
- Toute modification ou changement non approuvé par JVC peut priver l'utilisateur du droit d'autoriser cet équipement.

#### **Comment manipuler un disque CD-ROM**

- Faire attention de ne pas salir ou gratter la surface miroir (opposée à la surface imprimée). Ne rien écrire dessus ni coller d'étiquette sur une face ou l'autre. Si le CD-ROM devient sale, l'essuyer en douceur avec un chiffon doux vers l'extérieur en partant du trou central.
- Ne pas utiliser de nettoyants de disque conventionnels ni des aérosols de nettoyage.
- Ne pas cintrer le CD-ROM ni toucher à sa surface miroir.
- Ne pas ranger votre CD-ROM dans un endroit sale, chaud ou humide. Ne pas le mettre en plein soleil.

**Vous pouvez trouver les informations les plus récentes (en anglais) sur le logiciel fourni sur notre serveur du World Wide Web à [http://](http://www.jvc-victor.co.jp/english/global-e.html) [www.jvc-victor.co.jp/english/global-e.html](http://www.jvc-victor.co.jp/english/global-e.html)**

# <span id="page-7-0"></span>**À lire impérativement!**

## **Comment sélectionner une option à l'aide du capteur tactile**

Un écran d'exemple en anglais est utilisé ci-dessous.

#### ■ Sélection d'une option dans la liste de **menu**

(dans l'écran de menu  $\mathbb{F}$  p. 53)

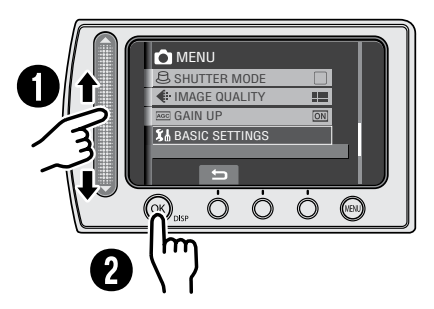

- Q Déplacez votre doigt le long du capteur.
- R Touchez la touche **OK**.

#### **REMARQUE**

Le curseur se déplace de 1 à 9 sur l'écran d'index lorsque vous faites glisser votre doigt sur le capteur tactile.

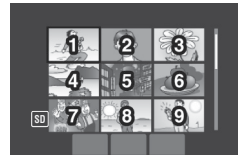

L**Utilisation des touches sur l'écran**  (ex. pendant la lecture  $\mathbb{F}$  p. 27)

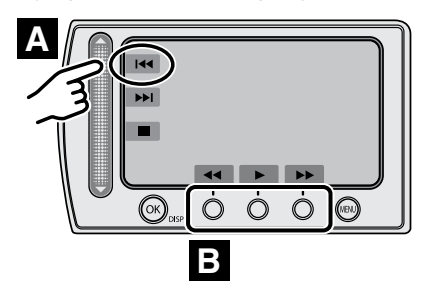

- **A** Pour sélectionner une touche apparaissant sur le côté gauche, touchez le capteur près de la touche.
- **B** Pour sélectionner une touche apparaissant au fond de l'écran, touchez le bouton tactile sous la touche désirée.

#### **PRÉCAUTION**

Touchez les capteurs avec votre doigt. Les capteurs ne fonctionnent pas si vous les touchez avec un ongle ou avec des gants.

## **Effectuer une sauvegarde des données enregistrées importantes**

JVC décline toute responsabilité pour toute perte de données. Il est recommandé de les copier sur un DVD ou un autre support d'enregistrement pour stockage.

## **Effectuer un enregistrement test**

Avant d'enregistrer des données importantes, faites un enregistrement test et lisez les données enregistrées afin de vérifier que la vidéo et le son ont été enregistrés correctement. Nous vous recommandons d'utiliser le même support d'enregistrement lors de la réalisation de l'enregistrement test et de l'enregistrement réel.

## **Réinitialiser le caméscope s'il ne fonctionne pas correctement**

Ce caméscope utilise un micro-ordinateur. Des facteurs tels qu'un bruit de fond ou des interférences peuvent l'empêcher de fonctionner correctement. Si le caméscope ne fonctionne pas correctement, le réinitialiser. ( $\equiv$  p. 57)

## **Précautions à prendre lors de la manipulation de la batterie**

- Vous devez utiliser les bloc-piles JVC BN-VF808U/VF815U/VF823U.
- Si le caméscope est soumis à une décharge électrostatique, l'éteindre avant de l'utiliser à nouveau.

## **En cas de dysfonctionnement, cesser immédiatement d'utiliser le caméscope et consulter le revendeur JVC le plus proche**

- En cas de problème lors de l'utilisation de la carte SD, apportez la carte avec le caméscope pour réparation. Si vous ne fournissez pas ces deux éléments, la cause du dysfonctionnement ne pourra pas être déterminée et il ne sera pas possible de réparer le caméscope.
- •Il se peut que les données enregistrées soient effacées lors de la réparation ou du contrôle de du caméscope. Sauvegardez toutes les données avant de faire une demande de réparation ou de contrôle.

## **Lors de l'utilisation d'une carte SD**

- Ces procédures ont été vérifiées avec les cartes SD suivantes. Cartes compatibles SD ou SDHC de Classe 4 ou supérieure Cartes Panasonic, TOSHIBA, SanDisk, ATP SD (256 Mo à 2 Go) ou cartes SDHC (4 Go à 16 Go)
- Sur d'autres supports, les données risquent de ne pas être enregistrées correctement ou des données déjà enregistrées risquent d'être perdues.
- Les cartes MultiMediaCards ne sont pas prises en charge.

# **Table des matières**

## **[PRISE EN MAIN](#page-11-0)**

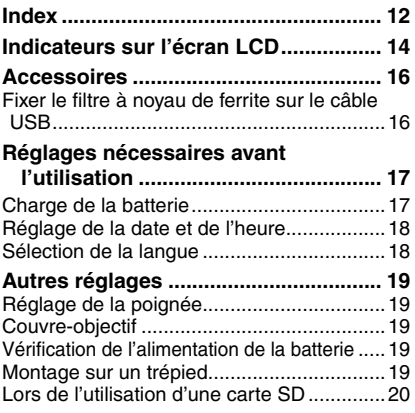

## **[ENREGISTREMENT/](#page-20-0)LECTURE**

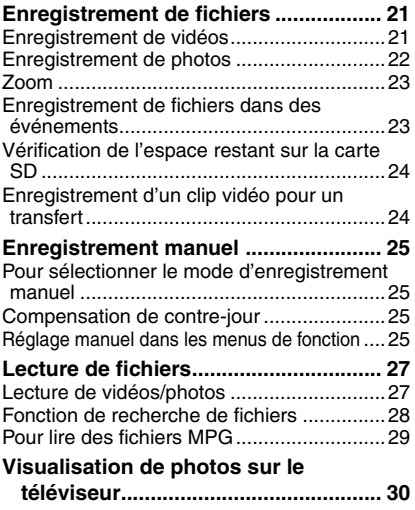

## **[ÉDITION/IMPRESSION](#page-30-0)**

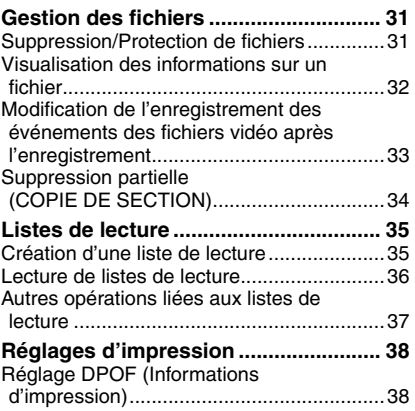

## **[COPIE](#page-38-0)**

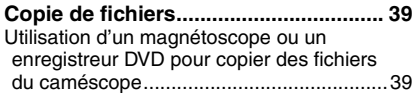

## **[UTILISATION DE L'ORDINATEUR](#page-39-0)**

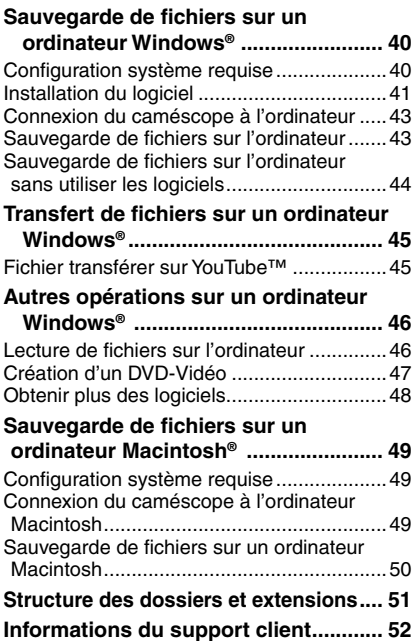

## **[MENUS DE RÉGLAGE](#page-52-0)**

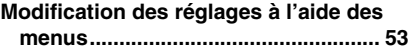

#### **[AUTRES INFORMATIONS](#page-56-0)**

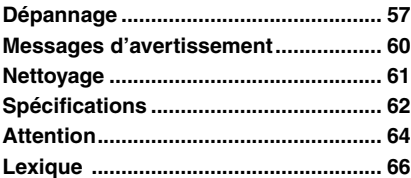

## **À propos de ce manuel**

#### **Icônes au sommet des pages**

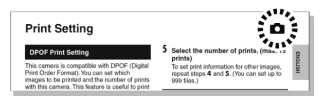

Les icônes qui apparaissent au sommet des pages indiquent si la page en question concerne les vidéos ou les photos.

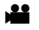

Page concernant les vidéos

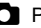

**Event Sc** 

**2** Page concernant les photos

#### **Icônes dans les sous-titres**

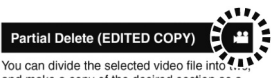

and make a copy of the desired section as a new video file.

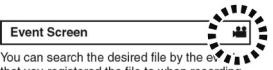

that you registered the file to when recording.<br>( $x$  pg. 23) After searching by the event, you

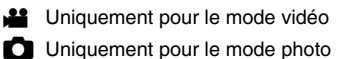

#### **Guide de fonctions sur l'écran**

Le quide de fonctions sur l'écran s'affiche au bas de l'écran pendant l'affichage de menus, etc.

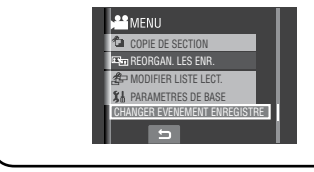

# <span id="page-11-0"></span>**Index**

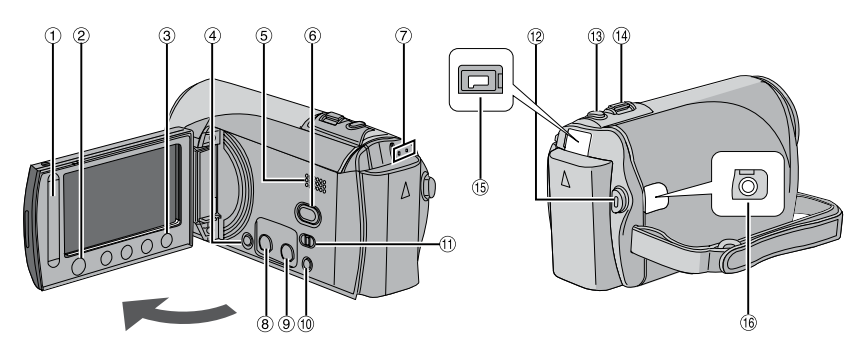

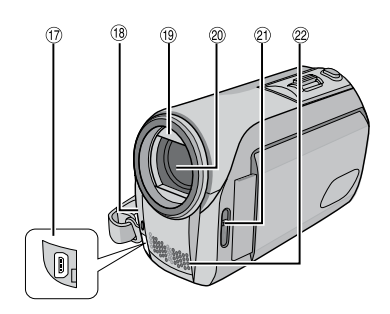

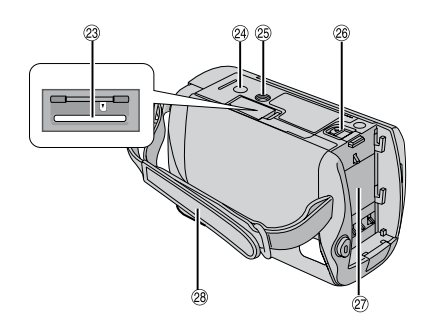

#### **REMARQUES**

• L'écran LCD peut pivoter sur 270°.

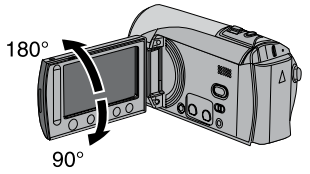

- **• Opération avec alimentation couplée** Il est possible également allumer/éteindre le caméscope en ouvrant/fermant l'écran LCD en mode d'enregistrement.
- Veiller à ne pas obstruer <sup>®</sup>, <sup>®</sup> et <sup>®</sup> lors de la prise de vue.

#### **Caméscope**

- $\circled{1}$  Capteur tactile ( $\circled{r}$  p. [8\)](#page-7-0)
- $\circledR$  Touche OK (DISP) [OK/DISP] ( $\circledR$  p. [15\)](#page-14-0)
- <sup>3</sup> Touche de menus [MENU]
- Touche marche/arrêt [U] (Il est possible d'éteindre le caméscope en maintenant enfoncée cette touche.)
- **5** Haut-parleur
- ( Commutateur du mode Lecture/ Enregistrement [SELECT PLAY/REC]  $(\sqrt{27} \text{ p. } 21)$  $(\sqrt{27} \text{ p. } 21)$
- ) Voyant d'accès/recharge [ACCESS/CHRG.] (Clignote lors de l'accès aux fichiers ou pendant la recharge de la batterie. Ne pas éteindre l'appareil ou retirer la batterie/ l'adaptateur secteur lors de l'accès aux fichiers.)
- $\circledR$  Touche Informations [INFO] ( $\circledR$  p. [19](#page-18-0), [32\)](#page-31-0)
- <sup>9</sup> Touche Transfert/Mode de préenregistrement pour transfert [UPLOAD]  $(x \ne 0, 24, 45)$  $(x \ne 0, 24, 45)$  $(x \ne 0, 24, 45)$  $(x \ne 0, 24, 45)$  $(x \ne 0, 24, 45)$
- , Touche de mode Auto/Manuel [AUTO/ MANUAL] ( $\mathbb{Z}$  p. [25\)](#page-24-0)
- $\oplus$  Commutateur de mode  $[h^{\bullet\bullet}$ ,  $\bullet\bullet]$
- . Touche marche/arrêt d'enregistrement vidéo [START/STOP] ( $\mathbb{Z}$  p. [21\)](#page-20-0)
- <sup>3</sup> Touche de prise de photo [SNAPSHOT]  $(\Box \, \bar{z} \, \, p. \, 22)$  $(\Box \, \bar{z} \, \, p. \, 22)$
- $\circledR$  Commande de zoom  $[W \rvert \rvert \rvert P, T \rvert \rvert \rvert \rvert \rvert \rvert P, 23)$  $[W \rvert \rvert \rvert P, T \rvert \rvert \rvert \rvert \rvert \rvert P, 23)$ Contrôle du volume du haut-parleur  $[-VOL+]$  ( $\sqrt{x}$  p. [27](#page-26-0))
- $17$  Prise CC [DC] ( $\mathbb{F}$  p. 17)
- <sup>16</sup> Prise audio/vidéo [AV]
- 1 <sup>1</sup> Prise USB (Universal Serial Bus) [  $\sqrt[3]{}$  ]  $(x \neq p. 43$  et [49\)](#page-48-0)
- <sup>(18</sup> Capteur de l'appareil photo
- **19 Couvre-objectif (CF p. [19](#page-18-0))**
- <sup>20</sup> Objectif
- $\textcircled{2}$  Commutateur du couvre-objectif  $\textcircled{3}$ ,  $\textcircled{4}$  1  $(\Box \triangledown p. 19)$  $(\Box \triangledown p. 19)$
- 8 Microphone stéréo
- 29 Fente de la carte SD (x p. [20\)](#page-19-0)
- $\circledcirc$  Orifice du taquet ( $\circledcirc$  p. [19](#page-18-0))
- **<sup>3</sup>** Douille de montage du trépied ( $\mathbb{F}$  p. [19\)](#page-18-0)
- <sup>®</sup> Touche de relâche de la batterie [BATT.]  $(\sqrt{2} p. 17)$  $(\sqrt{2} p. 17)$
- $\oslash$  Logement de la batterie ( $\simeq$  p. [17\)](#page-16-0)
- <sup>29</sup> Poignée ceinturée ( $\mathbb{Z}$  p. [19\)](#page-18-0)

# <span id="page-13-0"></span>**Indicateurs sur l'écran LCD**

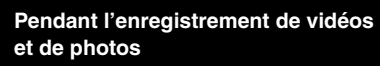

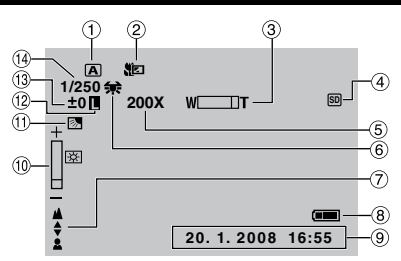

- ! Indicateur du mode d'opération sélectionné (r p. [25\)](#page-24-0)
	- $\overline{A}$  : Mode auto
	- $\overline{\mathsf{M}}$  : Mode manuel
- $\circledR$  Indicateur du mode télé-macro ( $\circledR$  p. [26](#page-25-0))
- $\circledcirc$  Indicateur du zoom ( $\circledcirc$  p. [23\)](#page-22-0)
- $\circledA$  Indicateur de carte SD ( $\circledB$  p. [20](#page-19-0), [56\)](#page-55-0)
- $\circledS$  Rapport de zoom approximatif ( $\circledcirc$  p. [23\)](#page-22-0)
- $@$  Indicateur de la balance des blancs  $(\Box \, p. 26)$  $(\Box \, p. 26)$
- $<sup>①</sup>$  Indicateur de mise au point manuelle</sup>  $(\sqrt{2})$  p. [26](#page-25-0))
- $@$  Indicateur de la batterie ( $\mathbb{Z}$  p. [60\)](#page-59-0)
- $\circledcirc$  Date/Heure ( $\circledcirc$  p. [18\)](#page-17-0)
- , Indicateur du contrôle de luminosité  $(E \neq p. 26)$  $(E \neq p. 26)$
- $<sup>①</sup>$  Indicateur de compensation de contre-jour</sup>  $(\Box \, p. 25)$  $(\Box \, p. 25)$  $(\Box \, p. 25)$
- . Indicateur de verrouillage du diaphragme  $(\Box \, p. 26)$  $(\Box \, p. 26)$  $(\Box \, p. 26)$
- $\mathcal{D} \pm$ : Indicateur de réglage d'exposition  $(\Box \, p. 26)$  $(\Box \, p. 26)$  $(\Box \, p. 26)$

. : Indicateur de contrôle de la zone de photometrie ( $\mathbb{CP}$  p. [26\)](#page-25-0)

 $(4)$  Vitesse d'obturation ( $\mathbb{Z}$  p. [26](#page-25-0))

#### **Pendant l'enregistrement de vidéos uniquement**

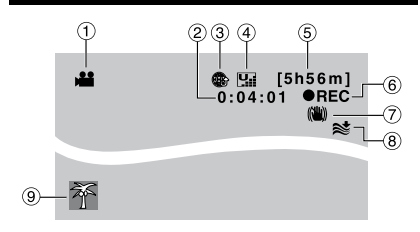

- ! Indicateur de mode
- 2 Compteur
- <sup>3</sup> Indicateur de mode de pré-enregistrement pour transfert ( $\mathbb{Z}$  p. [24,](#page-23-0) [45](#page-44-0)) (apparaît pendant le UPLOAD REC ON)
- $\circledA$  Qualité de l'image :  $\mathbf{W}$  (ULTRA FIN),  $E$  (FIN),  $N$  (NORMAL),  $E$  (ECONOMIE) (r p. [53\)](#page-52-0)
- $\circ$  Durée restante ( $\circ$  p. [21,](#page-20-0) [63](#page-62-0))
- $@$   $\bigcirc$  REC: (Apparaît pendant l'enregistrement.) ( $\equiv$  p. [21\)](#page-20-0) **MI:** (Apparaît en mode d'attente d'enregistrement.)
- ) Indicateur du stabilisateur d'image numérique (apparaît si [STABILISATEUR] est réglé sur  $[ARRET]$ .) ( $\mathbb{F}$  p. [54](#page-53-0))
- $@$  Indicateur d'atténuation des bruits du vent (Z p. [54\)](#page-53-0)
- **9** Indicateur d'événement (x p. [23\)](#page-22-0)

#### **Pendant l'enregistrement de photos uniquement**

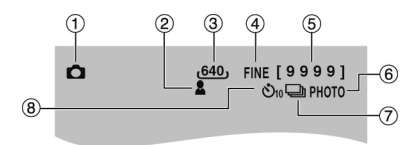

- **1** Indicateur de mode
- $\circledR$  Indicateur de mise au point ( $\circledR$  p. [22\)](#page-21-0)
- 3 Taille de l'image
- % Qualité de l'image: FINE (fin) ou STD (standard)  $(z, 53)$  $(z, 53)$
- & Nombre de prises de vue restantes  $(\Box \overline{\tau}$  p. [63\)](#page-62-0)
- $\circ$  Indicateur de prises de vue ( $\circ$  p. [22](#page-21-0))
- $\oslash$  Indicateur du mode d'obturation ( $\simeq$  p. [53](#page-52-0))
- <sup>8</sup> Indicateur d'enregistrement par retardateur  $(\sqrt{2} p. 53)$  $(\sqrt{2} p. 53)$

# **15**<br>【2005年2月20日 **FRANÇAIS**

#### <span id="page-14-0"></span>**Pendant la lecture de vidéos**

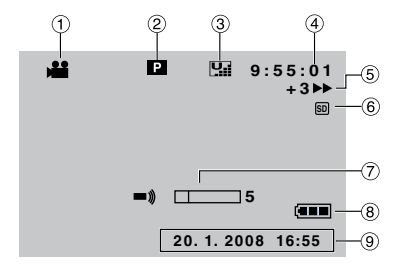

- ! Indicateur de mode
- 2  $\blacksquare$  : Indicateur de lecture de liste (apparaît lors de la lecture d'une liste de lecture.)  $(\Box \, p. 36)$  $(\Box \, p. 36)$  $(\Box \, p. 36)$

 $@E$  : Indicateur de lecture de la recherche d'événement (apparaît pendant la lecture d'un fichier vidéo à partir de la recherche d'événement.) ( $\sqrt{z}$  p. [28\)](#page-27-0)

 $©D:$  Indicateur de lecture de la recherche de date (apparaît pendant la lecture d'un fichier vidéo à partir de la recherche de date.)  $(x \neq p. 28)$  $(x \neq p. 28)$  $(x \neq p. 28)$ 

- $\circled{3}$  Qualité de l'image :  $\frac{1}{2}$  (ULTRA FIN),  $E$  (FIN),  $N$  (NORMAL),  $E$  (ECONOMIE)  $(x \neq p. 24, 53)$  $(x \neq p. 24, 53)$  $(x \neq p. 24, 53)$  $(x \neq p. 24, 53)$
- % Compteur
- $\circledS$  Mode de lecture ( $\circledF$  p. [27\)](#page-26-0)
	- $\blacktriangleright$  : Lecture
	- **il** : Pause
	- **EX**: Recherche avant
	- J :Recherche arrière
	- : Ralenti avant
	- E :Ralenti arrière

(Le nombre sur la gauche indique la vitesse.)

- $\circledR$  Indicateur de carte SD ( $\circledR$  p. [20](#page-19-0), [56\)](#page-55-0)
- ) Indicateur du niveau du volume
- $\circledR$  Indicateur de la batterie ( $\circledR$  p. [60\)](#page-59-0)
- $@$  Date/Heure ( $\mathbb{CP}$  p. [18](#page-17-0))

#### **Pendant la lecture de photos**

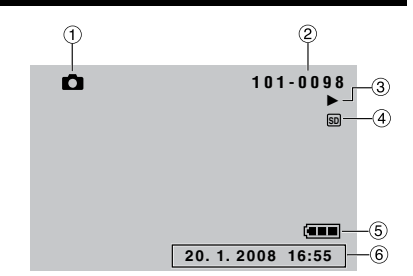

- ! Indicateur de mode
- 2 Numéro de dossier/fichier
- 3 Indicateur de lecture de diaporama  $(\sqrt{27})$  $(\sqrt{27})$  $(\sqrt{27})$
- $\circled{4}$  Indicateur de carte SD ( $\circled{r}$  p. [20](#page-19-0), [56\)](#page-55-0)
- $\circ$  Indicateur de la batterie ( $\circ$  p. [60\)](#page-59-0)
- $@$  Date/Heure ( $\mathbb{CP}$  p. [18\)](#page-17-0)

#### **Modifications des indicateurs sur l'écran LCD**

Les indicateurs sur l'écran LCD changent chaque fois que vous appuyez sur la touche **DISP**, comme indiqué ci-dessous:

En mode d'enregistrement: Tous les indicateurs/les indicateurs pour les fonctions sélectionnées En mode de lecture:

Tous les indicateurs/date et heure uniquement/aucuns indicateurs

# <span id="page-15-0"></span>**Accessoires**

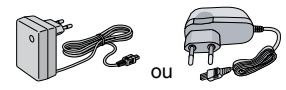

**Adaptateur secteur** AP-V19E/V20E

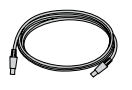

**Câble USB** ( $\mathbb{CP}$  p. [43](#page-42-0) et [49](#page-48-0))

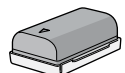

**Batterie** BN-VF808U

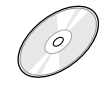

**CD-ROM**  $(\Box$  p. [41,](#page-40-0) [48](#page-47-0))

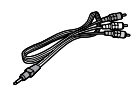

**Câble audio/vidéo**

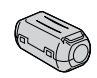

**Filtre à noyau de ferrite**

#### **REMARQUE**

Veiller à utiliser les câbles fournis pour les connexions. Ne pas utiliser d'autres câbles.

#### **Fixer le filtre à noyau de ferrite sur le câble USB**

Fixer le filtre à noyau de ferrite sur le câble USB. Le filtre à noyau de ferrite réduit les parasites. Connecter au caméscope l'extrémité du câble où se trouve le filtre à noyau de ferrite.

## **Libérer les ergots de fixation. 3 cm**

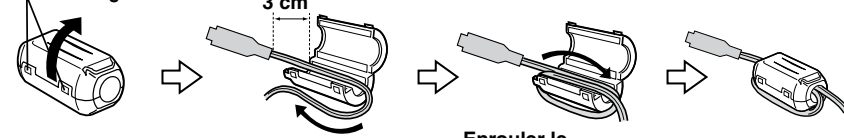

**Enrouler le cordon une fois.**

# <span id="page-16-0"></span>**Réglages nécessaires avant l'utilisation**

Veiller à configurer les trois réglages suivants avant l'utilisation.

## **Charge de la batterie**

**1 Fermer l'écran LCD pour éteindre le caméscope.**

## **2 Fixer la batterie.**

Faire coulisser la batterie vers le bas jusqu'à ce qu'elle se verrouille.

#### **Partie inférieure du caméscope**

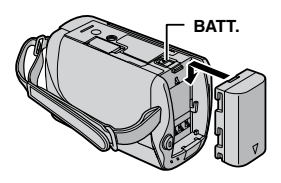

**3 Brancher l'adaptateur secteur.**

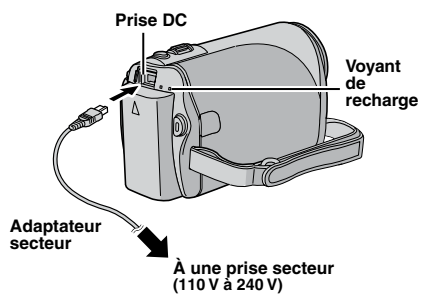

- Le voyant de recharge clignote pour indiquer que la recharge a commencé.
- Lorsque le voyant s'éteint, la recharge est terminée. Débrancher l'adaptateur secteur (ou le cordon d'alimentation) de la prise de courant et du caméscope.

 $\blacksquare$  Pour retirer la batterie

Faire glisser et maintenir **BATT**. ( $\mathbb{Z}$  étape **2**), puis retirer la batterie.

■ Pour vérifier la charge restante de la **batterie**  Voir page [19](#page-18-0).

#### **REMARQUES**

- •Il est possible également utiliser le caméscope avec uniquement l'adaptateur secteur.
- Éviter de tirer sur ou de plier la fiche et le cordon de l'adaptateur secteur. Cela pourrait endommager l'adaptateur secteur.

# <span id="page-17-0"></span>**Réglages nécessaires avant l'utilisation (suite)**

#### **Réglage de la date et de l'heure**

- **1 Ouvrir l'écran LCD pour allumer le caméscope.**
- **2 Lorsque [REGLER DATE/HEURE !] (SET DATE/TIME !) apparaît, sélectionner [OUI] (YES) pendant 10 secondes.**

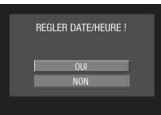

Si vous ne sélectionnez pas pendant un délai de 10 secondes, l'écran disparaît. En ce cas, appuyer sur la touche d'alimentation ( $\langle$ ) et rallumez le caméscope.

## **3 Régler la date et l'heure.**

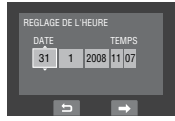

Procéder de même pour entrer le mois, le jour, l'année, l'heure et les minutes.

**4 Touchez la touche OK pour terminer.**

#### L**Pour changer la date et l'heure**

- 1) Toucher la touche **MENU**.
- 2) Sélectionner [PARAMETRES DE BASE] (BASIC SETTINGS), puis [REGLAGE DE L'HEURE].
- 3) Régler la date et l'heure.
- L**Pour retourner à l'écran précédent** Sélectionner **b.**
- L**Pour quitter l'écran** Toucher la touche **MENU**.

Vous avez configuré les réglages nécessaires.

- Pour utiliser le caméscope **immédiatement** Voir page [21](#page-20-0).
- L**Pour configurer d'autres réglages** Voir page [19](#page-18-0).

#### **Sélection de la langue**

Il est possible de modifier la langue de l'écran.

- **1 Ouvrir l'écran LCD pour allumer le caméscope.**
- **2 Toucher la touche MENU.**
- **3 Sélectionner [PARAMETRES DE BASE] (BASIC SETTINGS).**

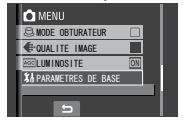

**4 Sélectionner [LANGUAGE].**

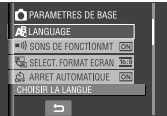

## **5 Sélectionner la langue désirée.**

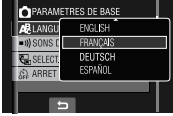

- L**Pour retourner à l'écran précédent** Sélectionner **b.**
- **Pour quitter l'écran** Toucher la touche **MENU**.

# <span id="page-18-0"></span>**Autres réglages**

## **Réglage de la poignée**

Ouvrir la bande velcro et régler la poignée.

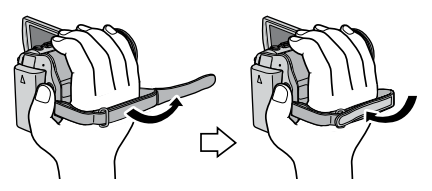

## **Couvre-objectif**

Après l'utilisation du caméscope, fermer le couvre-objectif pour protéger l'objectif.

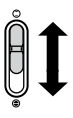

Ouvrir le couvre-objectif

Fermer le couvre-objectif

#### **REMARQUE**

Ne pas appliquer trop de force sur le couvreobjectif. Cela pourrait endommager l'objectif.

#### **Vérification de l'alimentation de la batterie**

#### **Préparation:**

- Fixer la batterie.
- Appuyer sur la touche **SELECT PLAY/REC** pour sélectionner le mode d'enregistrement.

#### Pour le mode  $\mathbf{H}$ :

Appuyer deux fois sur la touche **INFO**, ou appuyer sur la touche **INFO** puis sélectionner ;.

#### Pour le mode  $\Box$ :

Appuyer sur la touche **INFO**.

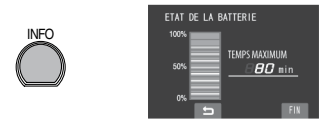

#### L**Pour retourner à l'écran normal** Appuyer de nouveau sur la touche **INFO**.

#### **REMARQUES**

- Si "ERREUR DE COMMUNICATION" apparaît, un problème de batterie est possible. Dans ce cas, contacter le revendeur JVC le plus proche.
- La durée d'enregistrement affichée ne devait être utilisé qu'à titre indicatif. Elle est affichée par unités de 10 minutes.
- Appuyez sur la touche **INFO** pendant qu'un ordinateur est connecté peut démarrer la copie de DVD.

## **Montage sur un trépied**

Aligner l'orifice de taquet sur le trépied, et la douille de montage avec la vis, puis fixer sur le trépied.

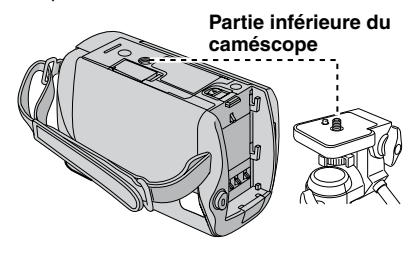

#### **REMARQUE**

Ne pas utiliser un trépied sur des surfaces irrégulières ou inclinées. Il pourrait tomber et le caméscope pourrait être sérieusement endommagé.

# <span id="page-19-0"></span>**Autres réglages (suite)**

#### **Lors de l'utilisation d'une carte SD**

- Ces procédures ont été vérifiées avec les cartes SD suivantes. Cartes compatibles SD ou SDHC de Classe 4 ou supérieure Cartes Panasonic, TOSHIBA, SanDisk, ATP SD (256 Mo à 2 Go) ou cartes SDHC (4 Go à 16 Go)
- Sur d'autres supports, les données risquent de ne pas être enregistrées correctement ou des données déjà enregistrées risquent d'être perdues.
- Les cartes MultiMediaCards ne sont pas prises en charge.
- Les cartes utilisées pour enregistrer des vidéos sur ce caméscope ne peuvent pas être lues sur d'autres appareils.
- Certains lecteurs de carte (y compris des lecteurs de carte intégrés à des ordinateurs) peuvent ne pas être compatibles avec le format SDHC. Si on utilise une carte SDHC pour l'enregistrement et qu'une erreur de lecture se produise, il se peut que le lecteur de carte utilisé ne soit pas compatible avec le format SDHC. Utiliser ce caméscope ou un appareil compatible SDHC pour accéder à la carte.

#### Q **Insérer une carte SD**

#### **Préparation:**

Fermer l'écran LCD pour éteindre le caméscope.

**1 Ouvrir la couverture de la fente de carte SD.**

> **Partie inférieure du caméscope**

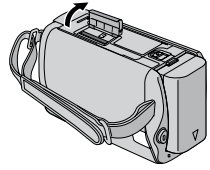

**2 Introduire la carte fermement, le bord biseauté en premier.**

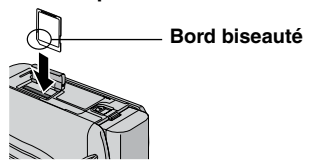

**3 Refermer la couverture de la fente de carte SD.**

#### ■ Pour retirer une carte SD Pousser sur la carte SD une fois. Retirer la carte lorsqu'elle ressort un petit peu.

#### **REMARQUES**

- Le caméscope doit est éteint lors de l'insertion ou du retrait d'une carte SD. Sinon, les données de la carte risquent d'être endommagées.
- Ne pas toucher la borne sur le côté opposé de l'étiquette.

R **Formater une carte SD lorsqu'elle est utilisée pour la première fois**

Le formatage assure une vitesse et un fonctionnement stable lors de l'accès à la carte SD.

**Sélectionner [FORMATER LA CARTE SD**] pour formater la carte. ( $\equiv$  p. [56\)](#page-55-0)

# <span id="page-20-0"></span>**Enregistrement de fichiers**

#### **Enregistrement de vidéos**

#### **Préparation:**• Insérer une carte SD.

- Ouvrer le couvre-objectif.
- Ouvrir l'écran LCD pour allumer le caméscope.

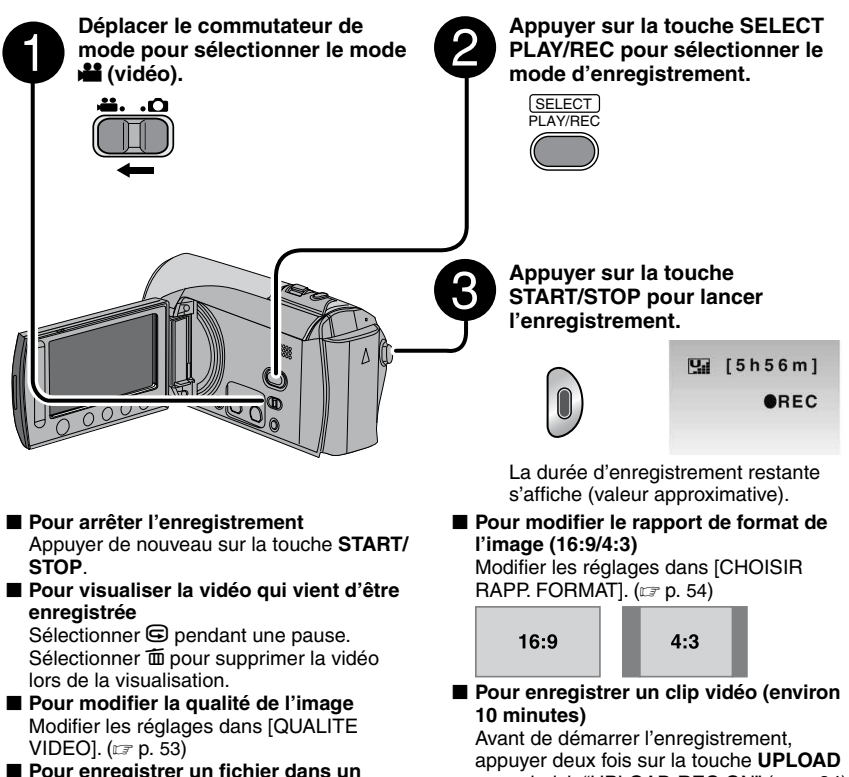

**événement**

#### Voir page 23.

# pour choisir "UPLOAD REC ON" (x p. [24](#page-23-0)).

- **REMARQUES**
- Le mode d'enregistrement vidéo est automatiquement sélectionné lorsque le caméscope est éteint et rallumé.
- Si le caméscope reste inutilisé pendant 5 minutes, il s'éteint de lui-même pour économiser l'énergie. Pour rallumer le caméscope en utilisant la batterie, fermer et rouvrir l'écran LCD. En cas d'utilisation de l'adaptateur secteur, effectuer une opération quelconque, telle qu'un zoom.
- Les noms MOV001.MOD à MOV009.MOD, MOV00A.MOD à MOV00F.MOD et MOV010.MOD sont attribués aux fichiers vidéo dans leur ordre d'enregistrement.
- Un enregistrement vidéo de 12 heures consécutives s'arrête automatiquement à l'issue de ce délai.
- Un nouveau fichier est créé à chaque prise de vue en rafale de 4 Go.
- Ce caméscope enregistre les séquences vidéo au format MPEG2 compatible avec le format SD-VIDEO. Ce caméscope n'est pas compatible avec les autres formats vidéo numériques.

# <span id="page-21-0"></span>**Enregistrement de fichiers (suite)**

#### **Enregistrement de photos**

#### **Préparation:**• Insérer une carte SD.

- Ouvrer le couvre-objectif.
- Ouvrir l'écran LCD pour allumer le caméscope.

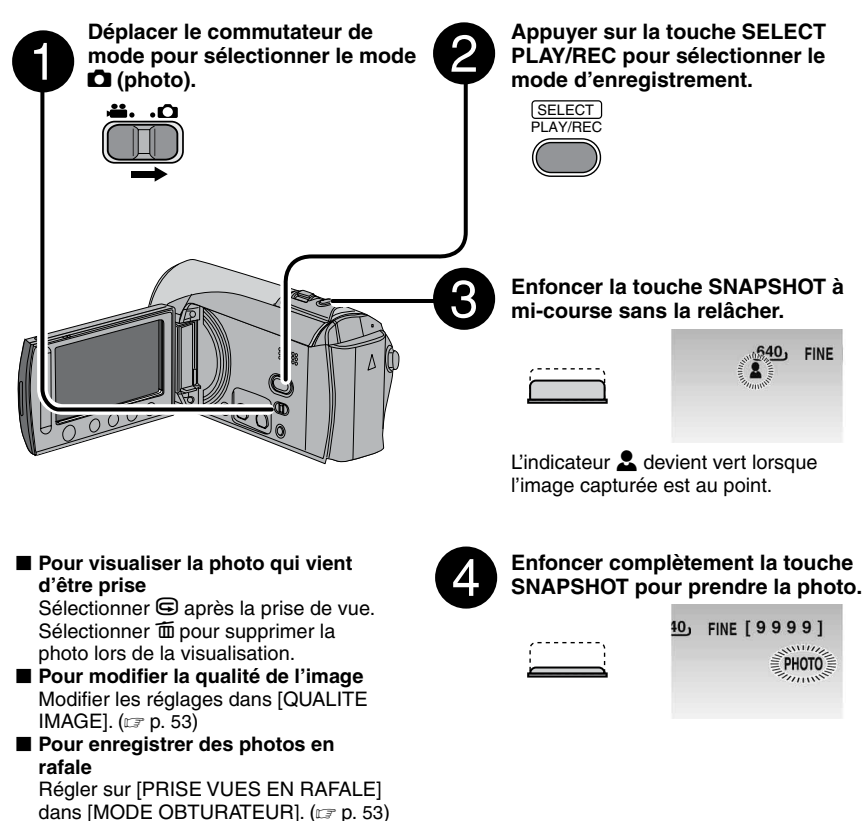

#### **REMARQUES**

- Le stabilisateur (STABILISATEUR) ne fonctionne pas pendant l'enregistrement de photos.
- Si le caméscope reste inutilisé pendant 5 minutes, il s'éteint de lui-même pour économiser l'énergie. Pour rallumer le caméscope en utilisant la batterie, fermer et rouvrir l'écran LCD. En cas d'utilisation de l'adaptateur secteur, effectuer une opération quelconque, telle qu'un zoom.

# **23**<br>【23<br>23 **FRANÇAIS**

#### <span id="page-22-0"></span>**Zoom**

#### **Préparation:**

- Déplacer le commutateur de mode pour sélectionner le mode **il** ou **O**.
- Appuyer sur la touche **SELECT PLAY/REC** pour sélectionner le mode d'enregistrement.

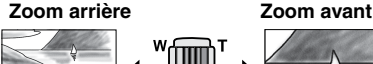

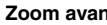

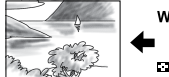

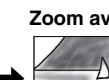

**W**: Grand angle **T**: Téléobjectif

Rapport de zoom maximal (préréglage d'usine)

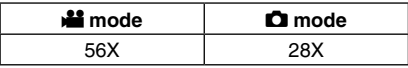

■ Pour modifier le rapport de zoom **maximal (seulement pour le mode** !**)** Modifier les réglages dans [ZOOM].  $(\Box \, p. 54)$  $(\Box \, p. 54)$  $(\Box \, p. 54)$ 

#### **REMARQUE**

La prise de vue macro jusqu'à environ 5 cm du sujet est possible lorsque la commande de zoom est réglée à fond sur **W**.

#### **Enregistrement de fichiers dans des événements**

Si vous sélectionnez un événement dans lequel enregistrer le fichier avant de lancer l'enregistrement, le fichier sera enregistré dans l'événement sélectionné. Ainsi, il sera plus facile de rechercher le fichier au moment de la lecture. Chaque événement comporte jusqu'à trois destinations différentes (par exemple: BEBE1, BEBE2, BEBE3).

#### **Préparation:**

- Déplacer le commutateur de mode pour sélectionner le mode  $\blacksquare$ .
- Appuyer sur la touche **SELECT PLAY/REC** pour sélectionner le mode d'enregistrement.

## **1 Toucher la touche MENU.**

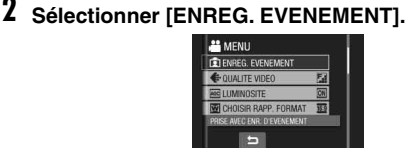

- **3 Sélectionner l'événement dans lequel vous voulez enregistrer le fichier.**
	- Pour choisir une autre destination, sélectionner [CLASS.].
	- Pour annuler l'enregistrement de l'événement, sélectionner [SUPPR.].

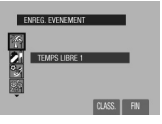

L'événement sélectionné s'affiche sur l'écran. Appuyer sur la touche **START/ STOP** pour lancer l'enregistrement.

- **Pour quitter l'écran** Sélectionner [FIN].
- Pour rechercher un fichier par événement Voir page [28](#page-27-0).

#### **REMARQUE**

!

Lorsque vous enregistrez un fichier dans un événement, le réglage est conservé même si vous éteignez l'appareil. Par la suite, vous enregistrerez un fichier dans l'événement préalablement sélectionné, sauf si vous modifiez le réglage.

# <span id="page-23-0"></span>**Enregistrement de fichiers (suite)**

!!!<br>...

#### **Vérification de l'espace restant sur la carte SD**

#### **Préparation:**

- Déplacer le commutateur de mode pour sélectionner le mode **...**
- Appuyer sur la touche **SELECT PLAY/REC** pour sélectionner le mode d'enregistrement.

#### **Appuyer sur la touche INFO.**

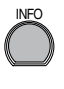

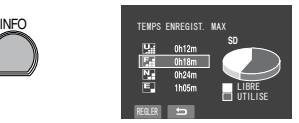

La durée maximum d'enregistrement s'affiche pour chaque mode de qualité d'image  $(E)$  : ULTRA FIN,  $E$  : FIN,  $E$  : NORMAL,

 $E$ : ECONOMIE).

#### L**Pour modifier la qualité de l'image**

- 1) Sélectionner la qualité d'image désirée.
- 2) Toucher la touche **OK**.
- L**Pour retourner à l'écran normal** Sélectionner **b**.

#### **Enregistrement d'un clip vidéo pour un transfert** !

Si la fonction de mode de pré-enregistrement pour transfert a été sélectionnée pour enregistrer une clip vidéo, la durée du fichier est préréglée sur environ 10 minutes et cela permet de transférer le clip vidéo sur un site web de partage vidéo.

#### **Préparation:**

- Déplacer le commutateur de mode pour sélectionner le mode  $\blacksquare$ .
- Appuyer sur la touche **SELECT PLAY/REC** pour sélectionner le mode d'enregistrement.

Appuyer sur la touche **UPLOAD** deux fois sur "UPLOAD REC ON" de façon que l'indicateur apparaisse. Appuyer sur la touche **START/ STOP** pour lancer l'enregistrement.

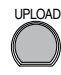

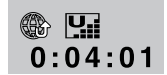

Quand l'enregistrement se termine, le caméscope retourne automatiquement au mode d'enregistrement normal.

■ Pour annuler la fonction de mode de **pré-enregistrement pour transfert** Avant d'enregistrer un clip vidéo, appuyez sur la touche **UPLOAD** pour mettre le mode hors service.

#### **REMARQUES**

- La durée maximum d'un clip vidéo est d'environ 10 minutes. Après 10 minutes, l'enregistrement s'arrête automatiquement et la fonction de mode de pré-enregistrement pour transfert est désactivée.
- La prise de vue peut être réalisée en n'importe quel mode de qualité, mais les meilleures qualités prendront plus de temps pour la conversion pour transfert.
- Pour transférer un clip vidéo sur YouTube™, voir page [45.](#page-44-0)

# <span id="page-24-0"></span>**Enregistrement manuel**

Le mode d'enregistrement manuel permet de définir manuellement la mise au point, la luminosité de l'écran, etc.

#### **Pour sélectionner le mode d'enregistrement manuel**

#### **Préparation:**

- Déplacer le commutateur de mode pour sélectionner le mode  $\mathbf{H}$  ou  $\mathbf{\Omega}$ .
- Appuyer sur la touche **SELECT PLAY/REC** pour sélectionner le mode d'enregistrement.

#### **Appuyer deux fois.**

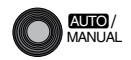

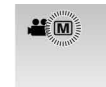

L**Pour retourner au mode d'enregistrement automatique** Appuyer sur la touche **AUTO/MANUAL** pour faire apparaître l'indicateur  $\overline{A}$ .

#### **Compensation de contre-jour**

La fonction de compensation de contre-jour éclaircit le sujet en augmentant l'exposition.

Après avoir effectué "Pour sélectionner le mode d'enregistrement manuel"  $(x \neq c$ i-dessus)

- **1 Toucher la touche MENU.**
- **2 Sélectionner [COMP. RETROECLAIRAGE].**
- **3 Régler sur [MARCHE].**

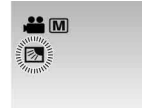

#### ■ Pour annuler la compensation de **contre-jour** Sélectionner [ARRET] à l'étape **3**.

#### **Réglage manuel dans les menus de fonction**

Vous pouvez facilement utiliser les fonctions d'enregistrement manuel en sélectionnant des options dans les menus de fonctions.

Après avoir effectué "Pour sélectionner le mode d'enregistrement manuel" ( $\sqrt{Z}$  colone gauche)

- **1 Toucher la touche MENU.**
- **2 Sélectionner [REGLAGE MANUEL].**

## **3 Sélectionner le menu désiré.**

Pour plus de détails sur chaque menu, voir la page [26.](#page-25-0)

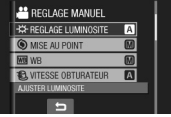

## **4 Sélectionner le réglage désiré.**

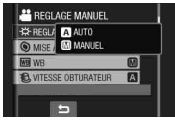

Selon le type de réglages sélectionné, vous pouvez définir la valeur à l'aide du capteur tactile.

Le menu disparaît et l'indicateur de la fonction sélectionnée s'affiche.

- Pour retourner à l'écran précédent Sélectionner **b**.
- **Pour quitter l'écran** Toucher la touche **MENU**.

# <span id="page-25-0"></span>**Enregistrement manuel (suite)**

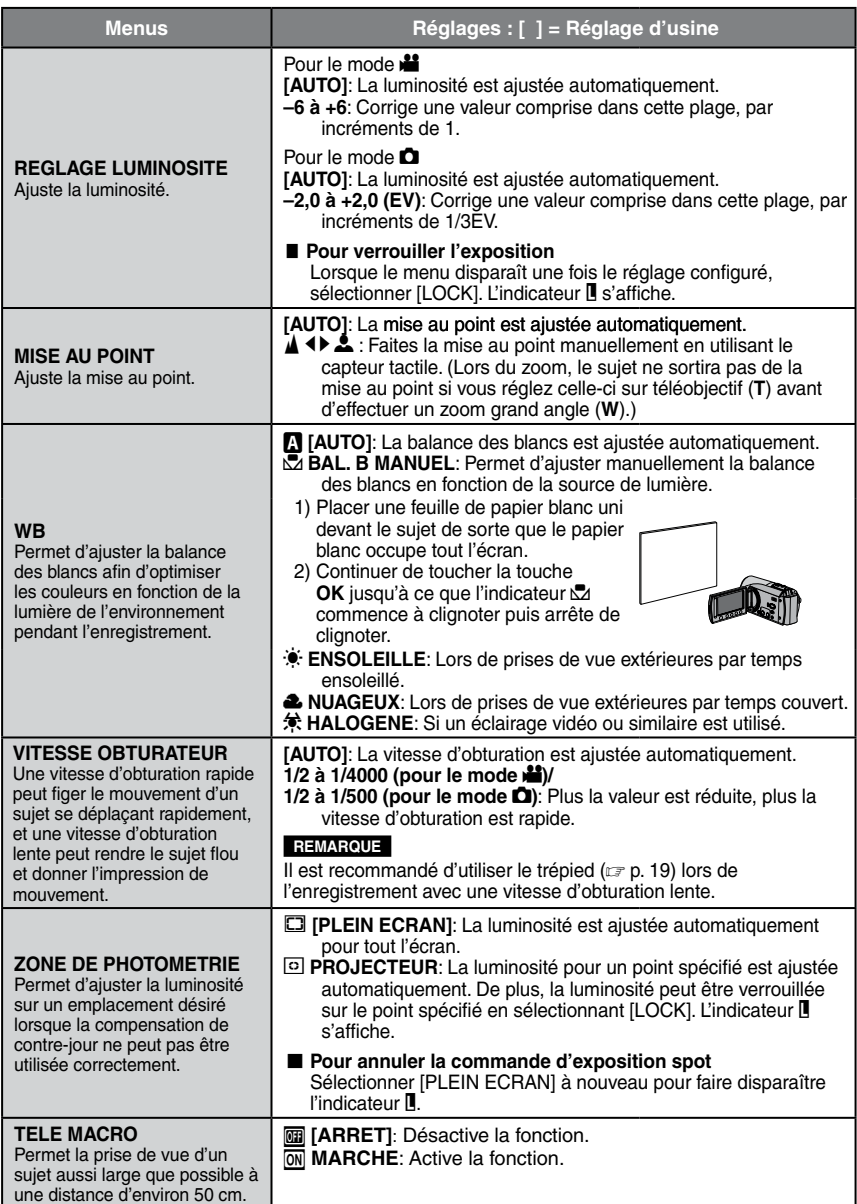

# <span id="page-26-0"></span>**Lecture de fichiers**

#### **Lecture de vidéos/photos**

**1 Déplacer le commutateur de mode pour sélectionner le mode** ! **(vidéo)**   $ou$  $\mathbf{\Omega}$  (photo).

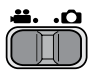

**2 Appuyer sur la touche SELECT PLAY/REC pour sélectionner le mode de lecture.**

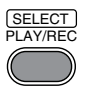

L'écran d'index pour les vidéos apparaît.

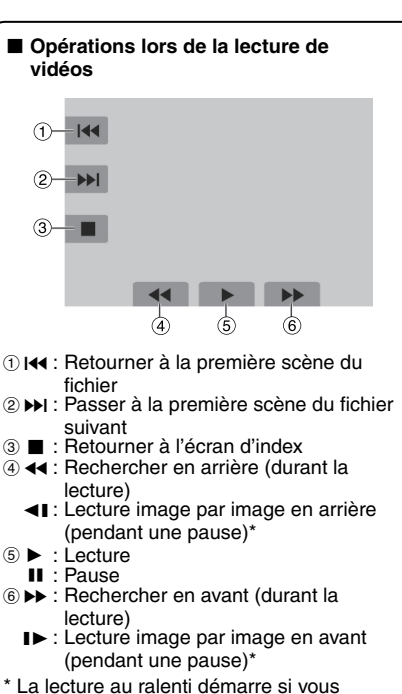

gardez votre doigt sur le capteur tactile sous  $\Pi / \Pi$ .

## **3 Sélectionner le fichier désiré.**

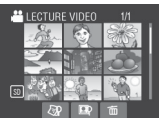

- L**Pour visualiser sur un téléviseur** Voir page [30](#page-29-0).
- Pour vérifier les informations de fichiers Appuyer sur la touche **INFO** lorsque la lecture est suspendue. ( $\mathbb{Z}$  p. [32](#page-31-0))
- Pour ajuster le volume sonore des **vidéos**

Pour réduire le volume

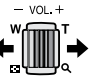

Pour augmenter le volume

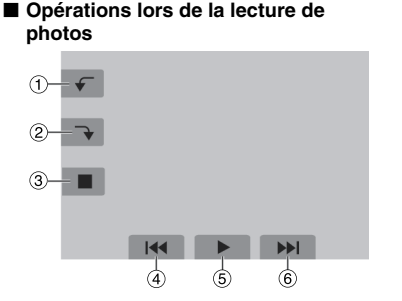

- $\bigcirc$   $\bigcirc$  : Faire pivoter de 90 degrés dans le sens antihoraire
	- P : Inverser l'ordre de lecture d'un diaporama
- $\circledcirc$   $\rightarrow$  : Faire pivoter de 90 degrés dans le sens horaire
	- $\blacktriangleright$ : Inverser l'ordre de lecture d'un diaporama
- ③ : Retourner à l'écran d'index
- 4 : Afficher le fichier précédent
- & F : Lancer/arrêter le diaporama
- $(6)$   $\blacktriangleright$  I  $\cdot$  Afficher le fichier suivant

# <span id="page-27-0"></span>**Lecture de fichiers (suite)**

#### **Fonction de recherche de fichiers**

Vous pouvez changer l'écran d'index à l'écran de date ou l'écran d'événements pour rechercher un fichier par date d'enregistrement ou par événement.

#### **Écran d'index des dates**

Vous pouvez rechercher le fichier voulu par date d'enregistrement.

#### **Préparation :**

- Déplacer le commutateur de mode pour sélectionner le mode la ou D.
- Appuyer sur la touche **SELECT PLAY/REC** pour sélectionner le mode de lecture.
- **1 Sélectionner** ?**.**

#### **2 Sélectionner la date d'enregistrement.**

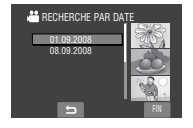

## **3 Sélectionner le fichier à lire.**

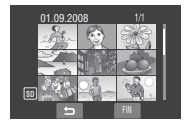

- L**Pour retourner à l'écran d'index** Sélectionner  $\blacktriangle$ .
- **Pour quitter l'écran** Sélectionner [FIN].

#### **Écran des événements** !

Vous pouvez rechercher le fichier désiré via l'événement dans lequel vous avez enregistré le fichier lors de l'enregistremenent. ( $\equiv$  p. [23\)](#page-22-0) Après la recherche par événement, vous pouvez effectuer une recherche par date d'enregistrement afin de la limiter.

#### **Préparation :**

- Déplacer le commutateur de mode pour sélectionner le mode  $\blacksquare$ .
- Appuyer sur la touche **SELECT PLAY/REC** pour sélectionner le mode de lecture.
- **1** Sélectionner  $\mathbb{F}$ .

## **2 Sélectionner l'événement.**

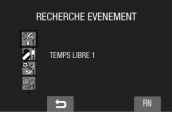

## **3 Sélectionner la date d'enregistrement.**

Pour afficher tous les fichiers, sélectionner [TOUTE LES SCENES].

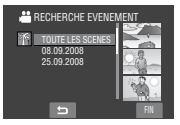

**4 Sélectionner le fichier à lire.**

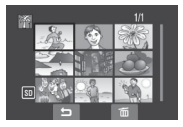

- **Pour retourner à l'écran d'index** Sélectionner **b.**
- L**Pour modifier l'enregistrement d'événement d'un fichier**  Voir page [33.](#page-32-0)

#### <span id="page-28-0"></span>**Pour lire des fichiers MPG** !

Les fichiers MPG sont stockés dans le dossier EXTMOV.

Suivez la procédure ci-dessous pour lire les fichiers MPG du dossier EXTMOV.

#### **Préparation :**

- Déplacer le commutateur de mode pour sélectionner le mode  $\blacksquare$ .
- Appuyer sur la touche **SELECT PLAY/REC** pour sélectionner le mode de lecture.
- **1 Toucher la touche MENU.**

## **2 Sélectionner [LECTURE FICHIER MPEG].**

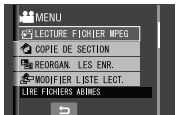

## **3 Sélectionner le fichier à lire.**

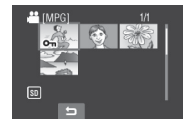

- L**Pour retourner au mode de lecture de fichiers normal**  Sélectionner **D**.
- **Pour quitter l'écran** Sélectionner [FIN].

#### **REMARQUES**

- Un fichier MOD est créé dans le dossier EXTMOV si les informations de gestion sont endommagées.
- En fonction de l'état du fichier endommagé, la lecture peut échouer ou ne pas être réalisée de façon fluide.

# <span id="page-29-0"></span>**Visualisation de photos sur le téléviseur**

#### **Préparation:**

Éteindre tous les appareils.

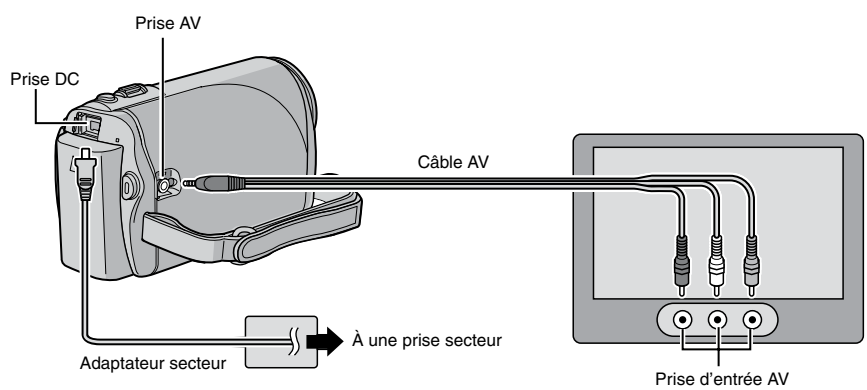

#### **REMARQUE**

Ce caméscope est conçu pour être utilisé avec les signaux de télévision couleur de type PAL. Il ne peut pas être utilisé sur un téléviseur de standard différent.

- **1 Allumer le caméscope et le téléviseur.**
- **2 Régler le téléviseur en mode VIDÉO.**
- **3** (Uniquement lors de la connexion du caméscope à un magnétoscope/enregistreur de DVD) **Allumer le magnétoscope/enregistreur de DVD et le régler sur son mode d'entrée AUX.**
- **4** Lancer la lecture sur le caméscope. ( $\text{C}$  p. [27\)](#page-26-0)

■ Si le rapport de format de l'image est incorrect, **comme illustré ci-contre** Modifier les réglages dans [SELECT. FORMAT ECRAN].  $(x \neq p. 55)$  $(x \neq p. 55)$ 

■ Pour afficher l'écran du caméscope sur le **téléviseur** Régler [AFFICHER SUR TV] sur [MARCHE].  $(\Box \, \bar{z} \, \, p. \, 56)$  $(\Box \, \bar{z} \, \, p. \, 56)$ 

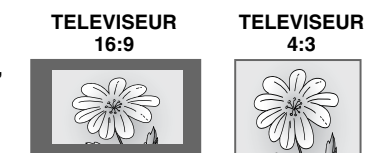

# <span id="page-30-0"></span>**Gestion des fichiers**

#### **PRÉCAUTION**

Veiller à ne pas retirer le support d'enregistrement ou effectuer d'autres opérations (comme Éteindre l'appareil) lors de l'accès aux fichiers. Veiller également à utiliser l'adaptateur secteur fourni pour éviter d'endommager les données sur la carte SD si la batterie venait à se décharger complètement pendant l'opération. En cas de dommages des données la carte SD, il faut formater la carte. ( $\mathbb{Z}$  p. 56)

#### **Suppression/Protection de fichiers**

- Les fichiers protégés ne peuvent pas être supprimés. Si vous souhaitez les supprimer, vous devez d'abord annuler la protection.
- •Il n'est pas possible de restaurer des fichiers qui ont été supprimés. Vérifiez donc soigneusement les fichiers avant de les supprimer.

#### **Préparation :**

- Déplacer le commutateur de mode pour sélectionner le mode la ou  $\Box$ .
- Appuyer sur la touche **SELECT PLAY/REC** pour sélectionner le mode de lecture.

**Les écrans suivants montrent comment supprimer des fichiers à l'aide de l'option [SUPPRIMER].**

## **1 Toucher la touche MENU.**

Sélectionner  $\widehat{\mathfrak{m}}$  pour passer directement au menu de suppression.

#### **2 Sélectionner [SUPPRIMER] ou [PROTEGER/ANNULER].**

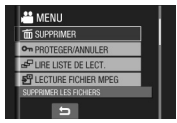

#### **Supprimer/Protéger le fichier affiché**

**Après avoir exécuté les étapes 1-2**

**3 Sélectionner [ACTUEL].**

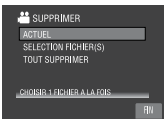

**4 Lorsque [SUPPRIMER ?] ou [PROTEGER ?] apparaît, sélectionner [OUI].**

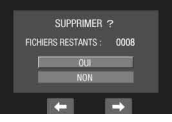

Vous pouvez sélectionner le fichier précédent ou suivant à l'aide de  $\blacklozenge$  ou  $\blacktriangleright$ .

**Suppression/Protection de fichiers**

**Après avoir exécuté les étapes 1-2**

- **3 Sélectionner [SELECTION FICHIER(S)].**
- **4 Sélectionner le fichier désiré.**

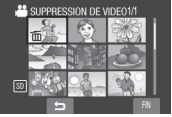

- $\bullet$  L'indicateur  $\widehat{\mathbb{m}}$  (suppression) ou  $\bullet$ (protection) apparaît sur le fichier. Répéter cette étape pour sélectionner d'autres fichiers.
- Déplacer la commande de zoom vers **<sup>T</sup>** pour afficher l'écran d'aperçu. Déplacer la commande de zoom vers **W** pour retourner à l'écran d'index.
- **5 Sélectionner [FIN].**

# <span id="page-31-0"></span>**Gestion des fichiers (suite)**

**6 Sélectionner [EXECUTER ET QUITTER] (en utilisant [SUPPRIMER]) ou [OUI] (en utilisant [PROTEGER]).**

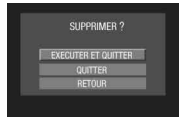

**Suppression/Protection de tous les fichiers**

**Après avoir effectué les étapes 1-2 (**Z **p. [31](#page-30-0))**

- **3 Sélectionner [TOUT SUPPRIMER] ou [TOUT PROTEGER].**
- **4 Lorsque [TOUT SUPPRIMER ?] ou [TOUT PROTEGER ?] apparaît, sélectionner [OUI].**

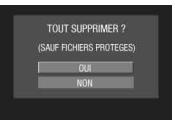

**Pour quitter l'écran** Sélectionner [FIN].

#### **Pour annuler la protection**

Sélectionner le fichier protégé à l'étape **4** ("Suppression/Protection de fichiers"  $\mathbb{Z}$  p. [31](#page-30-0)).

- Pour annuler la protection de tous les **fichiers**
	- 1) À l'étape **3**, sélectionner [TOUT ANNULER].
	- 2) Sélectionner [OUI].

#### **Visualisation des informations sur un fichier**

#### **Préparation:**

- Pour le mode **il**: Interrompre la lecture. Ou, sélectionner le fichier dans l'écran d'index.
- $\bullet$  Pour le mode  $\bullet$ : Lire la photo. Ou, sélectionner le fichier dans l'écran d'index.

#### **Appuyer sur la touche INFO.**

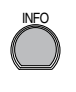

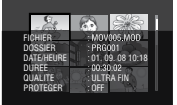

- **• FICHIER:** Nom du fichier
- **• DOSSIER:** Nom du dossier
- **• DATE/HEURE:** Date et heure de l'enregistrement
- **• DUREE (pour les fichiers vidéos):** Durée de lecture (longueur du fichier)
- **• TAILLE (pour les photos):** Taille de l'image
- **• QUALITE:** Qualité de l'image ( $\mathbb{F}$  p. [53\)](#page-52-0)
- **• PROTEGER:** État de protection des fichiers ( $\mathbb{Z}$  p. [31](#page-30-0))

#### L**Pour désactiver l'affichage d'informations sur les fichiers** Appuyer de nouveau sur la touche **INFO**.

#### <span id="page-32-0"></span>**Modification de l'enregistrement des événements des fichiers vidéo après l'enregistrement** !

#### **Préparation :**

- Déplacer le commutateur de mode pour sélectionner le mode  $\blacksquare$ .
- Appuyer sur la touche **SELECT PLAY/REC** pour sélectionner le mode de lecture.
- **1 Toucher la touche MENU.**
- **2 Sélectionner [REORGAN. LES ENR.].**

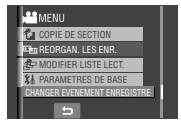

**Modification de l'événement du fichier affiché**

## **3 Sélectionner [ACTUEL].**

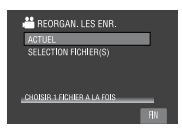

## **4 Sélectionner le fichier à enregistrer.**

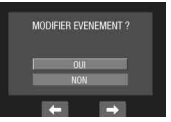

Vous pouvez sélectionner le fichier précédent ou suivant à l'aide de  $\leftarrow$  ou  $\rightarrow$ . **Modification de l'événement des fichiers sélectionnés**

**Après avoir exécuté les étapes 1-2**

- **3 Sélectionner [SELECTION FICHIER(S)].**
- **4 Sélectionner le fichier à enregistrer.**

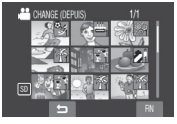

- Lorsque vous sélectionnez un fichier, la couleur du curseur change. Pour sélectionner d'autres fichiers, déplacer le curseur vers l'avant. Vous pouvez seulement sélectionner les fichiers en ordre.
- Déplacer la commande de zoom vers **<sup>T</sup>** pour afficher l'écran d'aperçu. Déplacer la commande de zoom vers **W** pour retourner à l'écran d'index.
- **5 Sélectionner un nouvel événement dans lequel le fichier sera enregistré.**
	- Pour choisir une autre destination, sélectionner [CLASS.].
	- Pour annuler l'enregistrement de l'événement, sélectionner [SUPPR.].

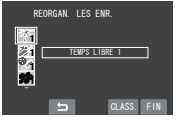

**Pour quitter l'écran** Sélectionner [FIN].

# <span id="page-33-0"></span>**Gestion des fichiers (suite)**

!!!<br>...

#### **Suppression partielle (COPIE DE SECTION)**

Vous pouvez diviser en deux le fichier vidéo sélectionné, et faire une copie de la partie désirée en tant que nouveau fichier vidéo.

#### **Préparation :**

- Déplacer le commutateur de mode pour sélectionner le mode  $\blacksquare$ .
- Appuyer sur la touche **SELECT PLAY/REC** pour sélectionner le mode de lecture.

## **1 Toucher la touche MENU.**

## **2 Sélectionner [COPIE DE SECTION].**

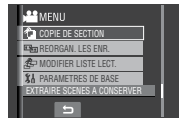

## **3 Sélectionner le fichier désiré.**

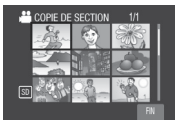

La lecture commence.

**4 Spécifier le point de division du fichier.**

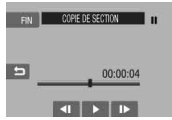

## **5 Sélectionner le fichier à copier.**

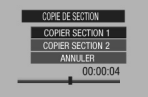

#### **•[COPIER SECTION 1]:** Copier la section qui précède le point de division.

**•[COPIER SECTION 2]:** Copier la section qui suit le point de division.

Une fois la copie terminée, le fichier copié est ajouté à l'écran d'index.

#### L**Pour quitter l'écran** Sélectionner [FIN].

#### **REMARQUE**

Lors de la lecture du fichier copié, la date d'enregistrement du fichier original s'affiche. En même temps, la date d'exécution de la copie apparaît dans l'affichage d'informations sur les fichiers. ( $x \neq p$ . [32](#page-31-0))

# <span id="page-34-0"></span>**Listes de lecture**

Il s'agit d'une liste qui permet d'organiser les vidéos enregistrées dans l'ordre choisi.

#### **Préparation :**

- Déplacer le commutateur de mode pour sélectionner le mode  $\blacksquare$ .
- Appuyer sur la touche **SELECT PLAY/REC** pour sélectionner le mode de lecture.

#### **Création d'une liste de lecture**

- **1 Toucher la touche MENU.**
- **2 Sélectionner [MODIFIER LISTE LECT.].**

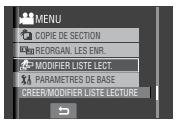

## **3 Sélectionner [NOUVELLE LISTE].**

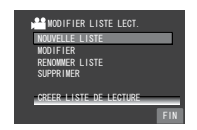

**4 Sélectionner une option et afficher les fichiers.**

#### •**[CREER PAR DATE]:**

Afficher tous les fichiers du support, répertoriés par date d'enregistrement.

- •**[CREER PAR EVENEMENT]:**  Rechercher un événement et afficher les fichiers correspondants répertoriés par date d'enregistrement.
- •**[SELECTION VIA SCENES]:**  Afficher tous les fichiers individuellement.

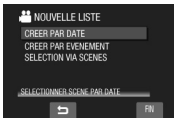

**5 Sélectionner le fichier à ajouter à la liste de lecture.**

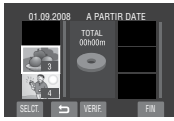

- Pour un aperçu des scènes, sélectionner le fichier et sélectionner [VERIF.]. Lorsque l'écran d'index des scènes individuelles apparaît, sélectionner le fichier, puis toucher la touche **OK**.
- Pour retourner à l'écran précédent, sélectionner **b**.

## **6 Sélectionner le point d'insertion.**

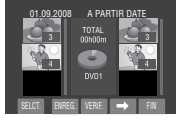

Pour ajouter d'autres fichiers, répéter les étapes **5** et **6**.

**7 Sélectionner** }**, puis [ENREG.].** Pour supprimer une scène enregistrée, sélectionner le fichier, puis sélectionner [ANNUL.].

#### **8 Sélectionner [ENREGISTRER ET QUITTER].**

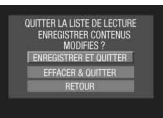

**Pour quitter l'écran** Sélectionner [FIN].

#### **REMARQUES**

- •Il est possible de créer jusqu'à 99 listes de lecture.
- Chaque liste de lecture peut comporter jusqu'à 99 scènes.
- Si vous supprimez les fichiers originaux, les fichiers correspondants sont également supprimés de la liste de lecture.

# <span id="page-35-0"></span>**Listes de lecture (suite)** !

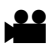

#### **Lecture de listes de lecture**

**1 Toucher la touche MENU.**

## **2 Sélectionner [LIRE LISTE DE LECT.].**

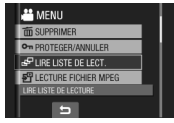

**3 Sélectionner la liste de lecture à lire.**

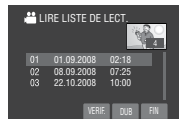

- L**Pour arrêter la lecture** Sélectionner ■.
- **Pour quitter l'écran** Sélectionner [FIN].

#### L**Pour lire à partir de la scène désirée**

- 1) À l'étape **3**, sélectionner [VERIF.]. (L'écran d'index pour les listes de lecture apparaît.)
- 2) Sélectionner la scène désirée.
- L**Pour copier des listes de lecture à l'aide d'un magnétoscope ou d'un enregistreur DVD (**Z **p. [39\)](#page-38-0)** Lire les listes de lecture en effectuant les

opérations suivantes.

1) Après avoir effectué les étapes **1**-**2** indiquées ci-dessus, sélectionner [DUB]. 2) Sélectionner [OUI].

#### **REMARQUE**

Un écran noir s'affiche pendant 5 secondes à la première et à la dernière scènes.

#### <span id="page-36-0"></span>**Autres opérations liées aux listes de lecture**

Vous pouvez effectuer des opérations additionnelles d'édition et supprimer des fichiers dans une liste de lecture existante.

#### **Préparation:**

Effectuer les étapes  $1-2$ . ( $\mathbb{F}$  p. [35\)](#page-34-0)

**Ajout/Suppression de fichiers dans une liste de lecture**

## **3 Sélectionner [MODIFIER].**

#### **4 Sélectionner la liste de lecture à éditer.**

Pour ajouter ou supprimer des fichiers, suivre les étapes **5** à **8** dans "Création d'une liste de lecture" ( $\approx$  p. [35\)](#page-34-0)

**Modification des noms de listes de lecture**

## **3 Sélectionner [RENOMMER LISTE].**

**4 Sélectionner la liste de lecture désirée.**

## **5 Sélectionner la lettre désirée.**

- Répéter ce procédé pour compléter le nom.
- Vous pouvez modifier le type de caractères (majuscules, minuscules ou signes) en sélectionnant [A/a/@].
- Pour corriger une lettre, déplacer le curseur sur la lettre à l'aide du doigt, puis sélectionner [CLE].

## **6 Sélectionner [FIN].**

**7 Lorsque [QUITTER ?] apparaît, sélectionner [ENREGISTRER ET QUITTER].**

#### **Suppression d'une liste de lecture**

## **3 Sélectionner [SUPPRIMER].**

#### **4 Sélectionner la liste de lecture à supprimer.**

Pour supprimer toutes les listes de lecture simultanément, sélectionner [TOUT SUPPRIMER].

#### **5 Lorsque [SUPPRIMER LA LISTE DE LECTURE ?] apparaît, sélectionner [OUI].**

# <span id="page-37-0"></span>**Réglages d'impression**

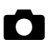

#### **Réglage DPOF (Informations d'impression)**

Ce caméscope est compatible avec la norme DPOF (Digital Print Order Format). Il est possible de définir sur le caméscope les images à imprimer et le nombre d'impressions à réaliser. Cette fonctionnalité est utile avec une imprimante compatible DPOF ou si l'on donne la carte SD à un laboratoire photo.

#### **Préparation :**

- Déplacer le commutateur de mode sur le mode  $\blacksquare$ .
- Appuyer sur la touche **SELECT PLAY/REC** pour sélectionner le mode de lecture.

## **1 Toucher la touche MENU.**

## **2 Sélectionner [DPOF].**

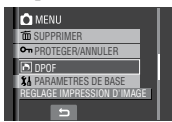

**Régler les fichiers individuellement**

**Après avoir exécuté les étapes 1-2**

**3 Sélectionner [REGLER QUANT. IMPR.].**

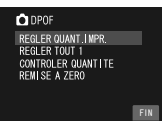

## **4 Sélectionner le fichier désiré.**

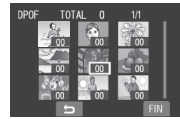

Déplacer et maintenir la commande de zoom sur **T** pour afficher l'écran d'aperçu de la photo.

- **5 Sélectionner le nombre d'impressions. (max. 15 impressions)**
	- Pour définir les informations d'impression pour d'autres images, répéter les étapes **4** et **5**. (Vous pouvez configurer jusqu'à 999 fichiers.)
	- **Pour annuler la sélection** Régler le nombre d'impressions sur "00" à l'étape **5**.

**Régler tous les fichiers ensemble (une impression pour chaque fichier)**

**Après avoir effectué les étapes 1-2 (**Z **colonne gauche)**

## **3 Sélectionner [REGLER TOUT 1].**

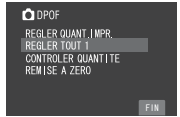

- **4 Lorsque [REGLER TOUT SUR 1 ?] apparaît, sélectionner [OUI].**
- Pour quitter l'écran Sélectionner [FIN].
- **Pour confirmer les réglages DPOF** À l'étape **3**, sélectionner [CONTROLER QUANTITE].
	- Si nécessaire, modifier le nombre d'impressions pour le fichier désiré en suivant les étapes **4** et **5**. ("Régler les fichiers individuellement", colonne gauche)

#### L**Pour réinitialiser les réglages DPOF**

- 1) À l'étape **3**, sélectionner [REMISE A ZERO].
- 2) Lorsque [ANNULER ?] apparaît, sélectionner [OUI].

# <span id="page-38-0"></span>**Copie de fichiers**

**Types de copie et appareils qui peuvent être utilisés**

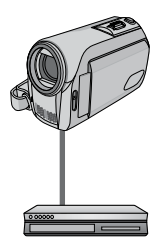

#### **Magnétoscope/ Enregistreur DVD**

Il est possible de copier des fichiers vidéo enregistrés sur ce caméscope sur des disques DVD.  $(x \in \mathbb{C})$ dessous)

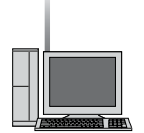

#### **Ordinateur**

Il est possible de copier sur votre ordinateur les fichiers vidéo/photo enregistrés sur ce caméscope. ( $x = p$ . [40](#page-39-0) à [50](#page-49-0))

**Utilisation d'un magnétoscope ou un enregistreur DVD pour copier des fichiers du caméscope**  $^{\circ}$ 

#### **Préparation:**

Éteindre tous les appareils.

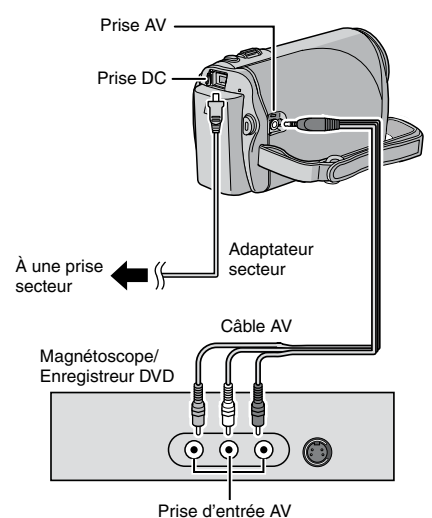

**1 Régler le mode d'entrée AUX sur le magnétoscope ou le enregistreur de DVD.**

## **2 Lancer la lecture sur le caméscope.**

- $\bullet$  Pour lire des vidéos ( $\text{C}$  p. [27\)](#page-26-0)
- Pour lire des listes de lecture ("Pour copier des listes de lecture à l'aide d'un magnétoscope ou d'un enregistreur DVD" $\equiv$  p. [36](#page-35-0))
- **3 Lancer l'enregistrement sur le magnétoscope ou l'enregistreur de DVD au point de départ de la copie.**

Se reporter au mode d'emploi du magnétoscope ou de l'enregistreur DVD.

#### **Pour arrêter la copie**

Arrêter l'enregistrement sur le magnétoscope ou l'enregistreur DVD, puis appuyer de nouveau sur la touche **START/STOP**.

#### **REMARQUE**

Pour n'enregistrer que les informations de date parmi les indications de l'affichage, régler [AFFICHER SUR TV] sur [MARCHE], et toucher la touche **OK** jusqu'à ce que l'indication de date/heure apparaisse.  $(\sqrt{2})$  p. [56](#page-55-0))

# <span id="page-39-0"></span>**Sauvegarde de fichiers sur un ordinateur Windows®**

Installer sur l'ordinateur les logiciels fournis avec le caméscope.

Vous pouvez sauvegarder vos fichiers sur votre ordinateur et aussi créer des disques. Même si vous n'installez pas les logiciels, vous pouvez sauvegarder les fichiers sur l'ordinateur.  $(x \neq p. 44)$  $(x \neq p. 44)$  $(x \neq p. 44)$ 

#### **Configuration système requise**

#### **Système d'exploitation:**

Un des systèmes d'exploitation suivant devrait être préinstallé (32 bits):

Windows® XP Home Edition (SP2), Windows® XP Professional (SP2), Windows Vista® Home Basic, Windows Vista® Home Premium

#### **Unité centrale:**

Intel® Pentium® 4, 1,6 GHz minimum (2,2 GHz minimum recommandé) Intel® Pentium® M, 1,4 GHz minimum Intel® CoreTM Duo, 1,5 GHz minimum

#### **RAM:**

[XP] 256 Mo minimum (Pour la création de DVD vidéo avec PowerCinema ( $\mathbb{Z}$  p. [47](#page-46-0)), 1 Go ou plus) [Vista] 1 Go minimum (2 Go ou plus recommandé)

Espace disponible sur le disque dur : 120 Mo minimum pour l'installation Pour la création de DVD vidéo, 10 Go minimum recommandé

#### **Port USB:**

Port USB 2.0

#### **Écran:**

Capacité d'affichage d'au moins 1024 x 600 et VRAM de 128 Mo recommandé

#### **Divers:**

Internet Explorer 6.0 ou ultérieur DirectX 9.0 ou ultérieur

#### **Supports pris en charge:**

DVD vidéo: DVD-R/-RW, DVD+R/+RW, DVD-RDL/+RDL

#### **REMARQUE**

Les informations relatives à la configuration requise ne sont pas une garantie que le logiciel fourni fonctionnera sur tous les ordinateurs disposant d'une telle configuration.

#### <span id="page-40-0"></span>**Installation du logiciel**

Les logiciels suivants sont inclus dans le CD-ROM qui accompagne le caméscope.

#### **• PowerCinema NE for Everio**

Le principal logiciel de gestion. Il permet d'effectuer diverses options telles que sauvegarde et lecture de fichiers, le transfert et création de DVD.

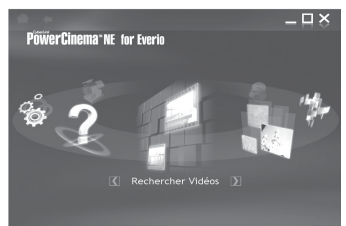

Faites défiler vers la droite ou vers la gauche pour choisir une fonction et valider la fonction en cliquant sur l'image.

- L **Rechercher vidéos:** Lit les fichiers vidéo sur l'ordinateur ( $\approx$  p. [46\)](#page-45-0)
- Rechercher photos: Lit les fichiers photo sur l'ordinateur ( $\approx$  p. [46\)](#page-45-0)

■ Fonctions Avancées: Copie/supprime des fichiers sur l'ordinateur/ transfère des fichiers sur YouTube™

- L **Créer un DVD:** Crée un DVD-Vidéo ( $\mathbb{CP}$  p. [47\)](#page-46-0)
- Direct DVD<sup>.</sup>

 Grave les fichiers du caméscope sur un DVD. L **Sauvegarde:** 

 Sauvegarde les fichiers du caméscope sur l'ordinateur ( $\varpi$  p. [43](#page-42-0))

L **Paramètres:**

 Vous pouvez effectuer des réglages détaillés pour chacune des options.

L **Aide:**

 Affiche la procédure d'opération (une connexion Internet est requise)

#### **• Digital Photo Navigator 1.5**

Permet de changer le format des fichiers de photo sauvegardés sur l'ordinateur.

**Vous pouvez trouver les informations les plus récentes sur les logiciels fournis sur le site Web de CyberLink à l'adresse [http://www2.cli.](http://www2.cli.co.jp/products/ne/) [co.jp/products/ne/](http://www2.cli.co.jp/products/ne/)**

#### **Préparation :**

Fermer toute les applications ouvertes. (Vérifier qu'il n'y a plus aucune icône d'application dans la barre d'état.)

#### **1 Insérer le CD-ROM fourni dans le lecteur CD de l'ordinateur.**

Au bout de quelques instants, l'écran [SETUP] s'affiche. Si l'écran [SETUP] ne s'affiche pas, double-cliquer sur l'icône du CD-ROM dans le [My Computer].

## **2 Cliquer sur [Easy Installation].**

Pour spécifier le type de logiciel à installer ou le dossier de destination pour l'installation, sélectionner [Custom Installation].

Suivre les instructions sur l'écran pour installer les logiciels.

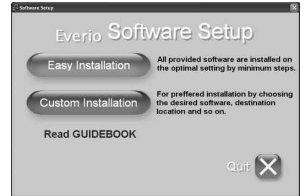

## **3 Cliquer sur [Yes].**

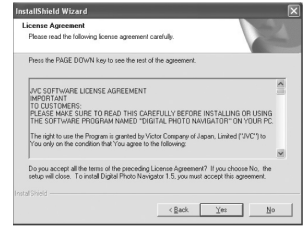

**4 Sélectionner la langue désirée, puis cliquer sur [OK].**

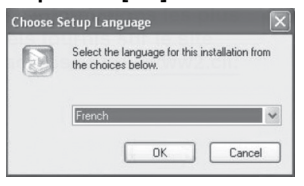

# <span id="page-41-0"></span>**Sauvegarde de fichiers sur un ordinateur Windows® (suite)**

## **5 Cliquer sur [Oui].**

L'installation du logiciel commence.

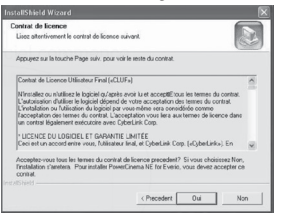

## **6 Cliquer sur [Terminer].**

#### L**Une fois l'installation terminée**

Les logiciels installés s'affichent sous

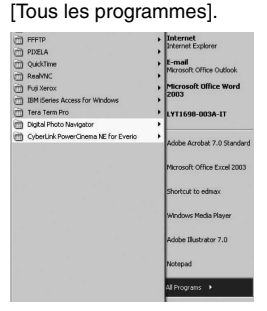

Le dossier de destination de sauvegarde des fichiers [MyWorks] est créé sur le disque dur qui possède le plus d'espace libre.

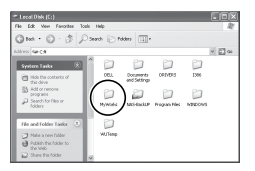

#### <span id="page-42-0"></span>**Connexion du caméscope à l'ordinateur**

#### **Préparation :**

Fermer l'écran LCD pour éteindre le caméscope.

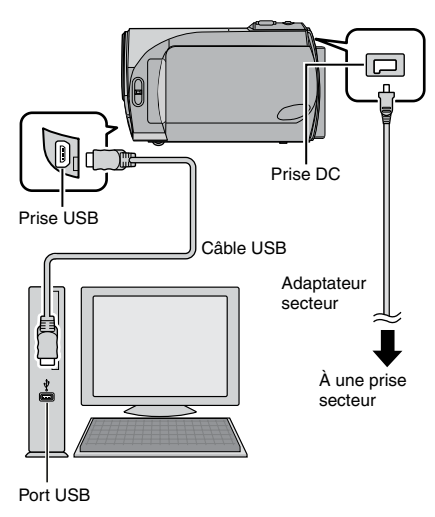

#### **REMARQUES**

- Ne jamais déconnecter le câble USB lorsque le voyant d'accès/recharge du caméscope est allumé ou clignote.
- Pour éviter un dysfonctionnement de l'ordinateur, ne pas éteindre le caméscope lorsque le câble USB est connecté.
- Connecter le caméscope directement au port USB de l'ordinateur, sans passer par un concentrateur.
- Ne pas utiliser de prolongateur de câble USB.
- L'enregistrement d'un type de fichier incorrect sur une carte SD, ou la suppression de fichiers ou de dossiers d'une carte SD peut poser des problèmes lors du fonctionnement du caméscope. S'il est nécessaire de supprimer un fichier d'une carte SD, faites-le à partir du caméscope. Par ailleurs, veuillez ne pas déplacer ou renommer des dossiers et des fichiers sur le support depuis l'ordinateur.
- •Il est recommandé d'utiliser l'adaptateur secteur comme alimentation à la place de la batterie.

#### L**Une fois l'utilisation terminée**

Toujours suivre la procédure ci-dessous pour déconnecter le caméscope ou pour éteindre le caméscope ou l'ordinateur. Un non-respect de cette procédure peut endommager le caméscope et l'ordinateur.

- 1) Vérifier que le voyant d'accès/recharge du caméscope n'est ni allumé, ni clignotant. (Si le voyant d'accès/ recharge est allumé ou clignote. attendre qu'il s'éteigne avant de continuer.)
- 2) Double-cliquer sur l'icône [Supprimer le périphérique en toute sécurité] ou [Déconnecter ou éjecter le matériel] dans la barre d'état.
- 3) Sélectionner [USB Mass Storage Device] ou [USB Disk], puis cliquer sur [Arrêter].
- 4) Cliquer sur [OK].
- 5) Déconnecter le câble USB.
- 6) Mettre le caméscope et l'ordinateur hors tension.

#### **Sauvegarde de fichiers sur l'ordinateur**

Cette méthode utilise les logiciels fournis sur le CD-ROM pour sauvegarder les fichiers sur l'ordinateur.

Les fichiers vidéo qui n'ont jamais été sauvegardés sur l'ordinateur connecté sont automatiquement sélectionnés suivant l'historique de sauvegarde, et sont sauvegardés.

Si vous n'avez pas pu installer les logiciels, passez à la page [44](#page-43-0) pour plus d'informations sur la façon de sauvegarder les fichiers sans utiliser ce logiciel.

#### **Préparation :**

- •Installer les logiciels à partir du CD-ROM fourni. ( $\mathbb{F}$  p. [41](#page-40-0))
- Connecter le caméscope à l'ordinateur à l'aide du câble USB. ( $\sqrt{x}$  colonne gauche)

#### **REMARQUE**

Lors de l'exécution de la sauvegarde, des dossiers sont créés dans le dossier [MyWorks]  $(x \neq p. 42)$  $(x \neq p. 42)$ , et les fichiers sont sauvegardés dans ces fichiers.

# <span id="page-43-0"></span>**Sauvegarde de fichiers sur un ordinateur Windows® (suite)**

- **1 Ouvrir l'écran LCD pour allumer le caméscope.**
- **2 Sur le camesecope, sélectionner [SAUVEGARDER].**

Bien qu'une boîte de dialogue apparaisse sur l'ordinateur, il n'est pas nécessaire de l'utiliser. PowerCinema démarre automatiquement.

## **3 Cliquer sur [EVERIO\_SD].**

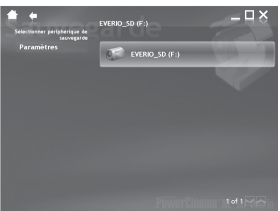

**4 Cliquer sur [OK].**

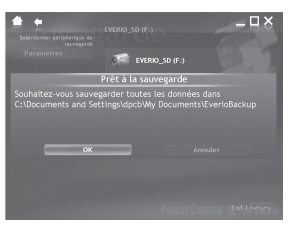

La procédure est terminée lorsque la barre de progression disparaît.

#### **Sauvegarde de fichiers sur l'ordinateur sans utiliser les logiciels**

#### **Préparation :**

Connecter le caméscope à l'ordinateur à l'aide du câble USB. (x p. [43](#page-42-0))

- **1 Sur l'ordinateur, créer un dossier pour y sauvegarder les fichiers.**
- **2 Ouvrir l'écran LCD pour allumer le caméscope.**

**3 Sur le caméscope, sélectionner [LECTURE SUR PC].**

Une boîte de dialogue apparaît sur l'ordinateur.

**4 Sélectionner [Open folder to view files using Windows Explorer] (Ouvrir le dossier pour afficher le fichiers en utilisant l'Explorateur Windows) et cliquer sur [OK].**

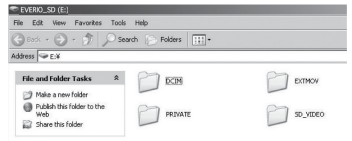

- **5 Sélectionner le dossier à sauvegarder et le déplacer dans le dossier créé à l'étape 1.**
	- **SD\_VIDEO:**

Dossier contenant des fichiers vidéo. Pour sauvegarder les fichiers individuellement, ouvrir ce dossier et déplacer les fichiers tels que [PRG001] un par un.

• **DCIM:**

Dossier contenant des fichiers de photo. Pour sauvegarder les fichiers individuellement, ouvrir ce dossier et déplacer les fichiers tels que [PIC\_0001. JPG] un par un.

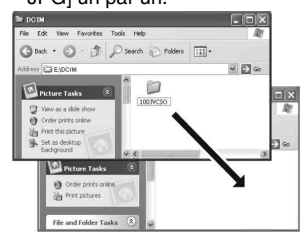

#### **REMARQUE**

Pour plus de détails sur l'utilisation de dossiers, voir page [51.](#page-50-0)

# <span id="page-44-0"></span>**Transfert de fichiers sur un ordinateur Windows®**

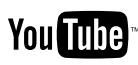

## **Fichier transférer sur YouTube™**

Cette méthode utilise le logiciel sur le CD-ROM fourni pour réaliser le transfert rapide d'un clip vidéo sur YouTube™ en appuyant sur une simple touche.

La fonction de transfert vers YouTube™ de cet appareil est fournie sous licence de YouTube LLC. La présence de la fonction de transfert vers YouTube™ dans ce produit ne correspond pas à une adhésion ni à une recommandation de cet appareil par YouTube LLC.

#### **Préparation:**

- •Installer les logiciels à partir du CD-ROM fourni.  $(x \neq p. 41)$  $(x \neq p. 41)$  $(x \neq p. 41)$
- Connecter le caméscope à l'ordinateur à l'aide du câble USB.  $(x \neq p. 43)$  $(x \neq p. 43)$
- **1 Ouvrir l'écran LCD pour allumer le caméscope.**
- **2 Sur le caméscope, appuyer sur la touche UPLOAD.**

Bien qu'une boîte de dialogue apparaisse sur l'ordinateur, il n'est pas nécessaire de l'utiliser. PowerCinema démarre automatiquement.

**3 Sur l'ordinateur, cliquer sur la case à cocher du fichier désiré.**

Le symbole  $\blacktriangledown$  apparaît sur la gauche du fichier sélectionné.

Répéter cette étape pour sélectionner d'autres fichiers.

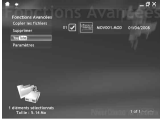

**4 Cliquer sur [YouTube™].**

**5 Saisir son nom d'utilisateur et son mot de passe. Cliquer sur [Suivant].** Pour créer un compte YouTube™, cliquer sur [S'inscrire sur YouTube™].

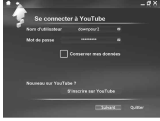

**6 Sélectionner la catégorie vidéo et l'option de diffusion. Cliquer sur [Suivant].**

Le titre du clip vidéo est créé automatiquement pendant le processus de transfert avec le nom du fichier, et la description et les balises avec les références vidéo Everio. Les informations de la date sont aussi entrées.

Si vous souhaitez modifier cette information, connectez-vous à votre compte sur le site web YouTube™: <http://www.youtube.com/>

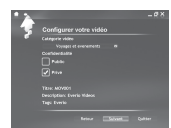

## **7 Cochez cette case puis cliquez sur [Téléchargeme].**

Le transfert démarre.

Cliquer sur [Annuler] pour annuler la procédure.

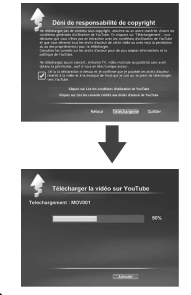

## **8 Cliquer sur [Terminer].**

#### **REMARQUE**

- •Il est recommandé d'utiliser l'adaptateur secteur comme alimentation à la place de la batterie.
- L'opération est possible uniquement avec les clips vidéo qui ont été configurés pour ce site web de partage vidéo. Alors, avant de commencer une prise de vue, régler le mode de pré-enregistrement pour transfert sur "UPLOAD  $REC ON$ <sup>"</sup>. ( $\mathbb{CP}$  p. [24](#page-0-0))
- •Il est possible de transférer un maximum de 10 séquences vidéo dans la même catégorie vidéo et option de diffusion en même temps.
- •Il faut environ 5 minutes pour transférer une minute d'enregistrement d'un clip vidéo (pour une vitesse de liaison montante de 1Mbps).
- •Il n'y a aucune garantie que cette opération fonctionnera dans tous les environnements ou s'il y a des changements au niveau du site YouTube™ dans le futur.
- Pour en savoir plus sur YouTube™, consulter le site web YouTube™: <http://www.youtube.com/>
	- Si vous ne pouvez pas transférer un clip vidéo en utilisant PowerCinema, faites-le en utilisant le site web YouTube™.
		- 1) Copiez le clip vidéo (extension ".MOD") sur un ordinateur en réalisant la procédure de "Sauvegarde de fichiers sur l'ordinateur"  $(\Box \overline{\tau}$  p. [43](#page-42-0) – [44\)](#page-43-0).
		- 2) Allez sur le site de YouTube™, [http://www.](http://www.youtube.com/) [youtube.com/](http://www.youtube.com/)
		- 3) Connectez-vous à contre compte YouTube™ et suivez les étapes pour les transfert.

# <span id="page-45-0"></span>**Autres opérations sur un ordinateur Windows®**

#### **Lecture de fichiers sur l'ordinateur**

#### **Préparation :**

- **•**Installer les logiciels à partir du CD-ROM fourni.  $(x \neq p. 41)$  $(x \neq p. 41)$
- **•** Connecter le caméscope à l'ordinateur à l'aide du câble USB.  $(x \ne 0.43)$  $(x \ne 0.43)$  $(x \ne 0.43)$
- **1 Ouvrir l'écran LCD pour allumer le caméscope.**

#### **2 Sur le caméscope, sélectionner [LECTURE SUR PC].**

Bien qu'une boîte de dialogue apparaisse sur l'ordinateur, il n'est pas nécessaire de l'utiliser. PowerCinema démarre automatiquement.

#### **3 Cliquer sur [Rechercher vidéos] (pour la lecture de vidéos) ou [Rechercher photos] (pour la lecture de photos).**

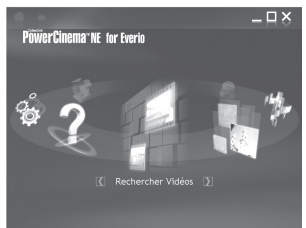

**4 Cliquer sur le support qui contient les fichiers désirés.**

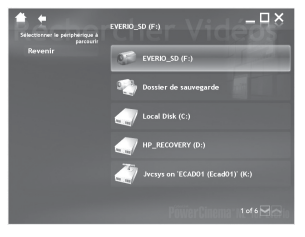

**5 Cliquer sur le fichier désiré.**

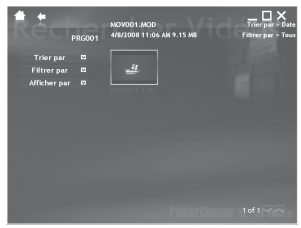

Les options de recherche s'affichent si l'on appuie sur Trier par/Filtrer par/Afficher par. Les utiliser pour trouver un fichier rapidement.

• **Trier par:** 

L'ordre des fichiers est réorganisé en fonction de l'option sélectionnée.

• **Filtrer par:**

Les fichiers sont filtrés en fonction de l'option sélectionnée.

• **Afficher par:**

Il est possible de changer le nombre de miniatures sur l'écran.

Pour plus d'informations sur le fonctionnement détaillé des logiciels, voir leurs fichiers Readme ( $\mathbb{Z}$  p. [48](#page-47-0)) ou le site Web de CyberLink  $(x \neq p. 41)$  $(x \neq p. 41)$  $(x \neq p. 41)$ .

#### <span id="page-46-0"></span>**Création d'un DVD-Vidéo**

#### **Préparation:**

- •Installer les logiciels à partir du CD-ROM fourni.  $(\equiv p. 41)$  $(\equiv p. 41)$  $(\equiv p. 41)$
- Connecter le caméscope à l'ordinateur à l'aide du câble USB.  $(x \ne 0.43)$  $(x \ne 0.43)$
- Ouvrir l'écran LCD pour allumer le caméscope.

#### **Copie de fichiers vidéo qui n'ont jamais été copiés**

#### **1 Sur le caméscope, sélectionner [LECTURE SUR PC].**

Bien qu'une boîte de dialogue apparaisse sur l'ordinateur, il n'est pas nécessaire de l'utiliser. PowerCinema démarre automatiquement.

## **2 Cliquer sur [Direct DVD].**

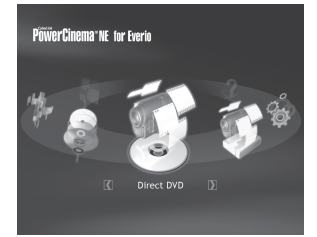

**3 La création et la gravure démarrent sur l'ordinateur.**

Cliquer sur [Arrêt] pour annuler la procédure.

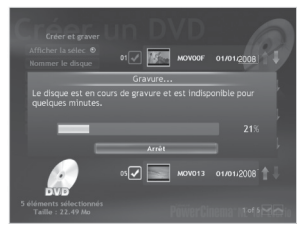

## **4 Cliquer sur [OK].**

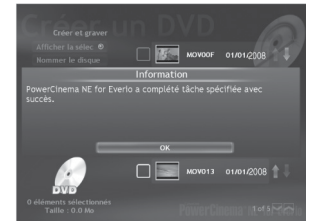

#### **Sélection des fichiers à sauvegarder**

#### **1 Sur le caméscope, sélectionner [CREER DVD].**

Bien qu'une boîte de dialogue apparaisse sur l'ordinateur, il n'est pas nécessaire de l'utiliser. PowerCinema démarre automatiquement.

#### **2 Cliquer sur la case à cocher du fichier désiré.**

Le symbole  $\blacktriangledown$  apparaît sur la gauche du fichier sélectionné.

Répéter cette étape pour sélectionner d'autres fichiers.

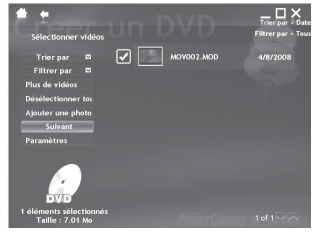

**3 Cliquer sur [Suivant].**

# <span id="page-47-0"></span>**Autres opérations sur un ordinateur Windows® (suite)**

## **4 Cliquer sur [Gravure sur disque].**

La création et la gravure commencent. Cliquer sur [Arrêt] pour annuler la procédure.

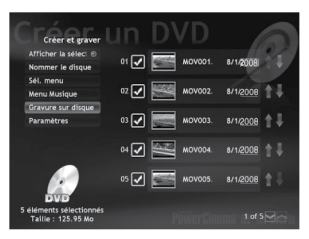

## **5 Cliquer sur [OK].**

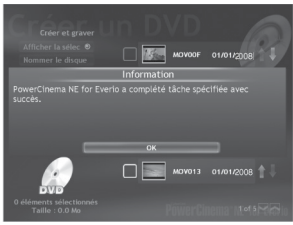

Pour plus d'informations sur le fonctionnement détaillé des logiciels. voir leurs fichiers Readme (a colonne de droite) ou le site Web de CyberLink  $(\sqrt{z} p. 41).$  $(\sqrt{z} p. 41).$  $(\sqrt{z} p. 41).$ 

#### **REMARQUES**

- •Il est recommandé d'utiliser l'adaptateur secteur comme alimentation à la place de la batterie.
- Vous pouvez utiliser les disques suivants:
- DVD-R/DVD+R (disques vierges), DVD-RDL/+RDL
- DVD-RW/DVD+RW (Ils doivent être formatés avant l'enregistrement. Le formatage supprime tout le contenu enregistré sur le disque.)
- Les disques DVD-RAM ne peuvent pas être utilisés.
- Suivant les spécifications de l'appareil, il se peut que la lecture du disque créé soit impossible. Il se peut aussi que l'image s'arrête un instant à la jonction entre les scènes.
- L'ordinateur doit être équipé d'un lecteur et d'un logiciel de lecture compatibles pour lire le disque créé.

#### **Obtenir plus des logiciels**

Pour plus d'informations sur l'utilisation des logiciels, voir les tutoriels des programmes respectifs ou les guides de l'utilisateur.

#### **PowerCinema NE for Everio**

- **1 Cliquer deux fois sur l'icône PowerCinema NE for Everio. Lancer PowerCinema NE for Everio.**
- **2 Cliquer sur [Aide].**

#### **Digital Photo Navigator 1.5**

Le guide de l'utilisateur est inclus en format PDF sur le CD-ROM.

- **1 Insérer le CD-ROM fourni dans le lecteur CD de l'ordinateur.**
- **2 Cliquer avec le bouton droit de la souris sur l'icône du CD-ROM dans [Poste de travail], puis cliquer sur [Ouvrir].**
- **3 Cliquer deux fois sur le dossier [DOCS].**
- **4 Ouvrir le fichier "Start.pdf" et cliquer sur le bouton de la langue désirée.**

#### **REMARQUES**

- Vous devez être connecté à l'Internet pour visualiser les tutoriels.
- Adobe<sup>®</sup> Acrobat<sup>®</sup> Reader<sup>™</sup> ou Adobe<sup>®</sup> Reader® doivent être installé pour lire les fichiers PDF. Vous pouvez télécharger Adobe® Reader® depuis le site Web d'Adobe: <http://www.adobe.com/>

# <span id="page-48-0"></span>**Sauvegarde de fichiers sur un ordinateur Macintosh®**

Il est possible de sauvegarder les fichiers du caméscope sur l'ordinateur.

#### **Configuration système requise**

#### **Matériel:**

L'ordinateur Macintosh doit être équipé d'un connecteur USB 2.0

#### **Système d'exploitation:**

Mac OS X (v10.3.9, v10.4.2 à v10.4.11, v10.5.1 à v10.5.2)

#### **Connexion du caméscope à l'ordinateur Macintosh**

#### **Préparation:**

Fermer l'écran LCD pour éteindre le caméscope.

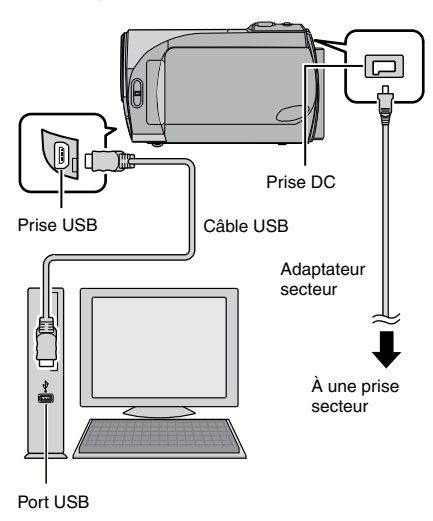

#### **REMARQUES**

- Ne jamais déconnecter le câble USB lorsque le voyant d'accès/recharge du caméscope est allumé ou clignote.
- Pour éviter un dysfonctionnement de l'ordinateur, ne pas éteindre le caméscope lorsque le câble USB est connecté.
- Connecter le caméscope directement à l'ordinateur, sans passer par un concentrateur.
- Ne pas utiliser de prolongateur de câble USB.
- Lors de la copie de fichiers de l'ordinateur à la carte SD sur le caméscope, n'inclure aucun autre fichier que ceux enregistrés avec le caméscope.
- Ne supprimer, déplacer ni renommer aucun fichier ni dossier sur le caméscope depuis l'ordinateur.
- •Il est recommandé d'utiliser l'adaptateur secteur comme alimentation à la place de la batterie.

#### L**Une fois l'utilisation terminée**

Toujours suivre la procédure ci-dessous pour déconnecter le caméscope ou pour éteindre l'appareil photo ou l'ordinateur. Un non-respect de cette procédure peut endommager le caméscope et l'ordinateur.

- 1) Déplacer l'icône de la carte SD sur le bureau sur l'icône [Trash]. Si un message de confirmation s'affiche, cliquer sur [OK].
- 2) Vérifier que le voyant d'accès/recharge du caméscope n'est ni allumé, ni clignotant.

Si le voyant d'accès/recharge est allumé ou clignote, attendre qu'il s'éteigne avant de continuer.

- 3) Déconnecter le câble USB.
- 4) Mettre le caméscope et l'ordinateur hors tension.

# <span id="page-49-0"></span>**Sauvegarde de fichiers sur un ordinateur Macintosh® (suite)**

#### **Sauvegarde de fichiers sur un ordinateur Macintosh**

#### **Préparation:**

Connecter le caméscope à l'ordinateur à l'aide du câble USB. (x p. [49](#page-48-0))

- **1 Sur l'ordinateur, créer un dossier pour y sauvegarder les fichiers.**
- **2 Ouvrir l'écran LCD pour allumer le caméscope.**
- **3 Sur le caméscope, sélectionner [LECTURE SUR PC].**
- **4 Double-cliquer sur l'icône [EVERIO\_ SD].**

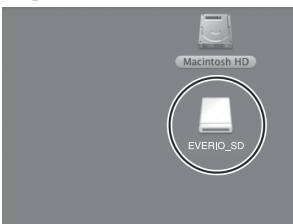

En fonction du type de système d'exploitation utilisé, iPhoto démarre si la carte SD contient un dossier DCIM.

**5 Sélectionner le dossier à** 

**sauvegarder et le déplacer dans le dossier créé à l'étape 1.**

• **SD\_VIDEO:**

Dossier contenant des fichiers vidéo. Pour sauvegarder les fichiers individuellement, ouvrir ce dossier et déplacer les fichiers tels que [PRG001] un par un.

#### • **DCIM:**

Dossier contenant des fichiers de photo. Pour sauvegarder les fichiers individuellement, ouvrir ce dossier et déplacer les fichiers tels que [PIC\_0001. JPG] un par un.

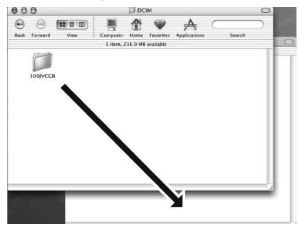

#### **REMARQUE**

Pour plus de détails sur l'utilisation des dossiers, voir page [51.](#page-50-0)

# <span id="page-50-0"></span>**Structure des dossiers et extensions**

Support d'enregistrement **X = nombre**

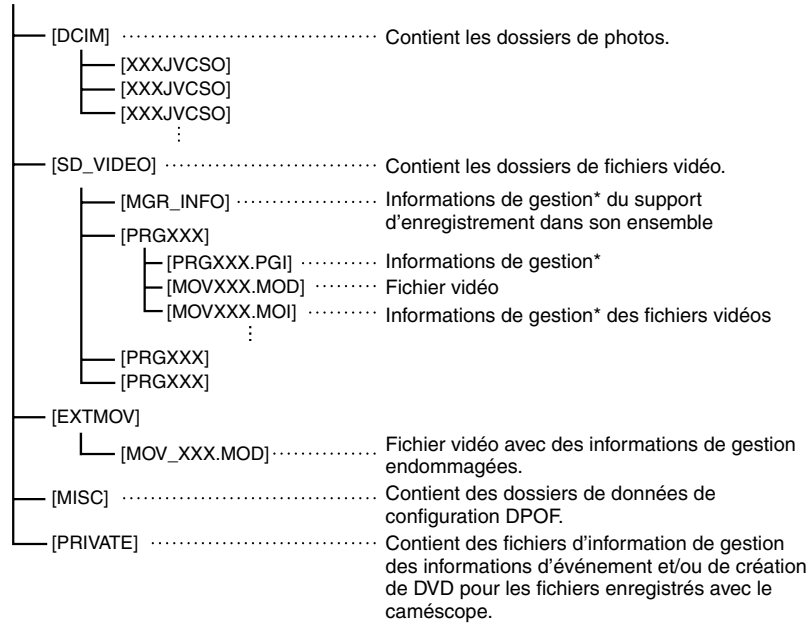

\* Informations telles que la date et l'heure d'enregistrement, stockées avec le fichier vidéo.

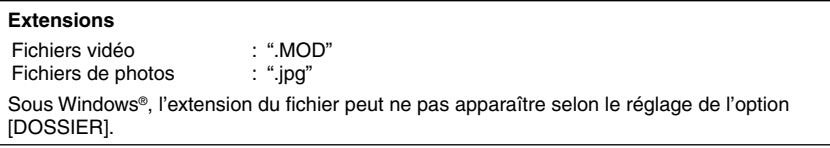

# <span id="page-51-0"></span>**Informations du support client**

#### **Nous contacter pour plus d'informations sur les logiciels fournis**

L'utilisation de ces logiciels est autorisée selon les termes de la licence des logiciels.

## **JVC**

Préparer les informations suivantes avant de contacter l'agence ou le bureau JVC local le plus proche concernant ces logiciels (se reporter au réseau de service après-vente mondial JVC à l'adresse <http://www.jvc-victor.co.jp/english/worldmap/index-e.html>).

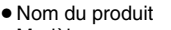

- Modèle
- Problème
- Message d'erreur

• Ordinateur Fabricant Modèle (ordinateur de bureau / portable) Unité centrale Système d'exploitation Mémoire (Mo) Espace disponible sur le disque dur (Go)

Veuillez noter que la réponse à vos questions peut prendre un certain temps en fonction de leur nature.

JVC ne peut pas répondre aux questions concernant l'opération de base de votre ordinateur ou aux questions concernant les spécifications ou les performances du système d'exploitation, d'autres applications ou pilotes.

## **CyberLink**

#### **Assistance téléphonique/par télécopie**

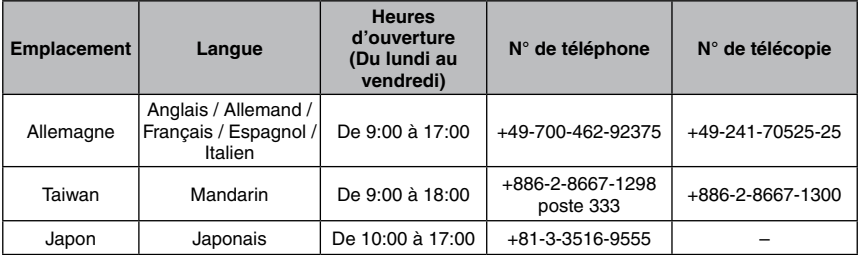

#### **Assistance vocale payante**

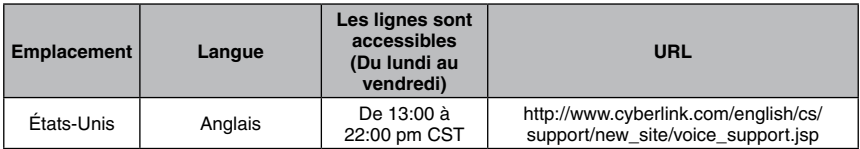

#### **Assistance par Internet/courrier électronique**

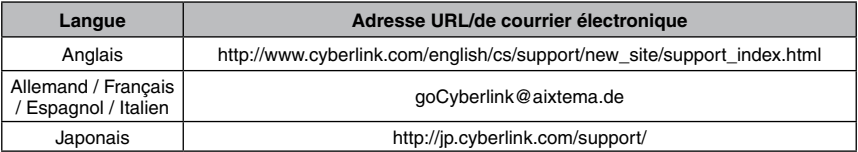

# <span id="page-52-0"></span>**Modification des réglages à l'aide des menus**

#### **Ex.) Régler [REDEMARRAGE RAPIDE] sur [ARRET].**

**1 Toucher la touche MENU.**

## **2 Sélectionner le menu désiré.**

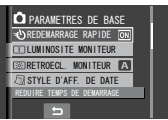

## **3 Sélectionner le réglage désiré.**

Pour plus de détails sur chaque menu, voir ci-dessous.

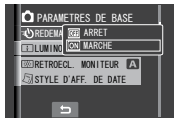

L**Pour retourner à l'écran précédent** Sélectionner **D**.

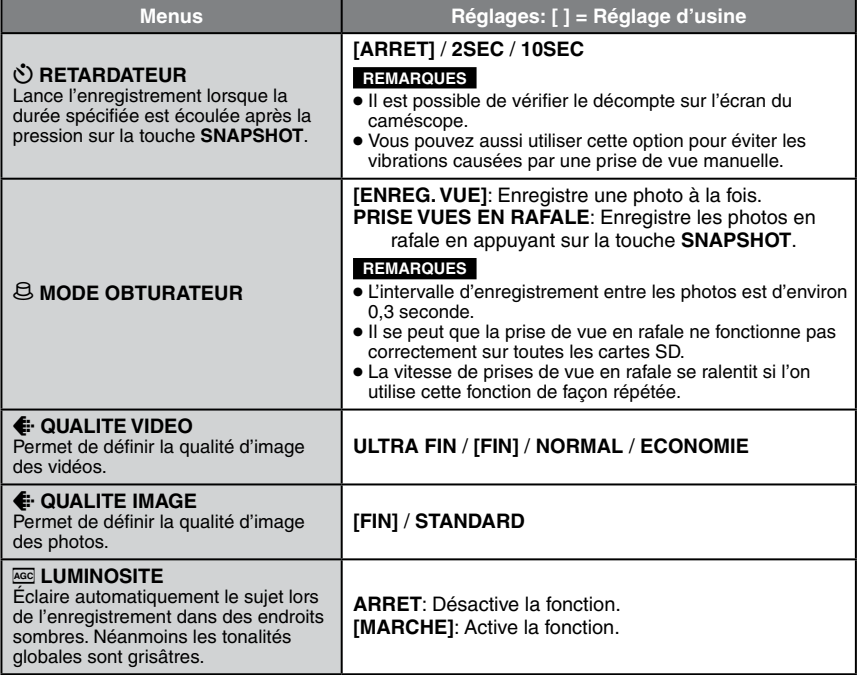

# <span id="page-53-0"></span>**Modification des réglages à l'aide des menus (suite)**

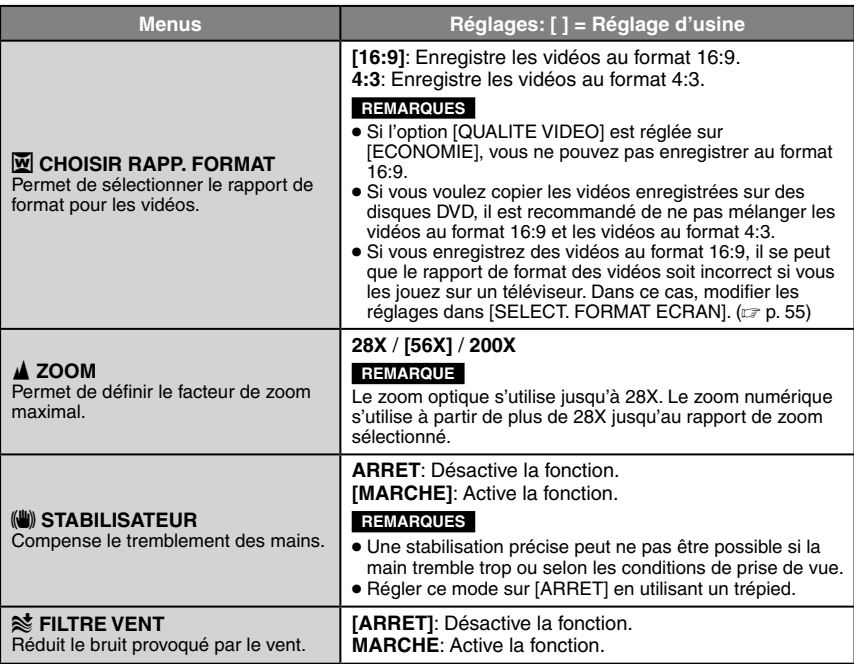

<span id="page-54-0"></span>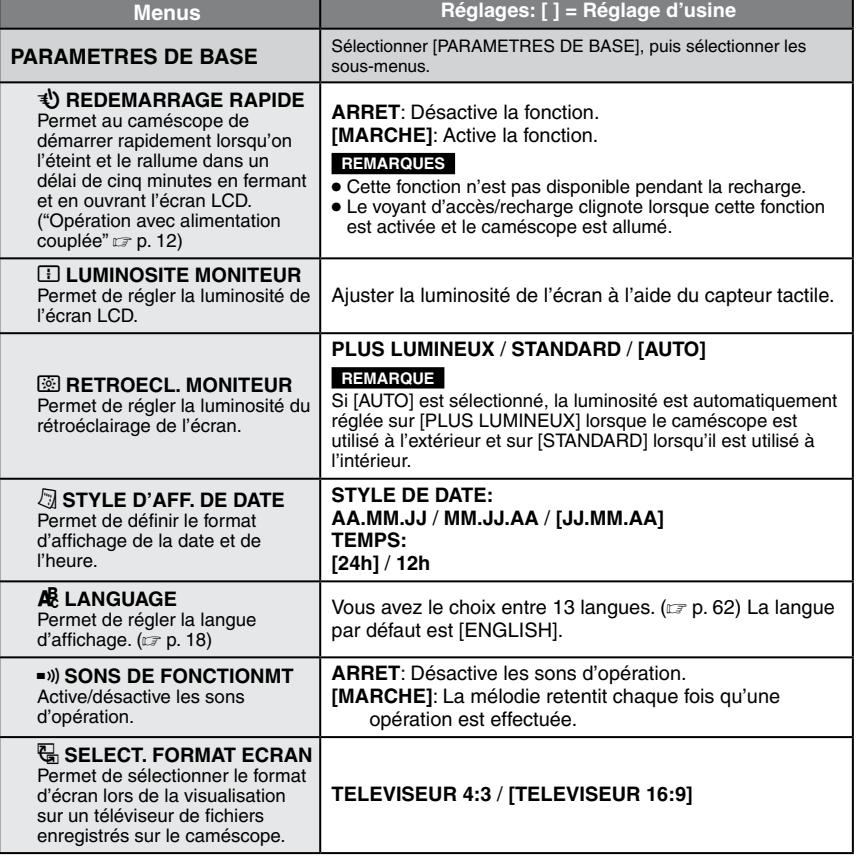

# <span id="page-55-0"></span>**Modification des réglages à l'aide des menus (suite)**

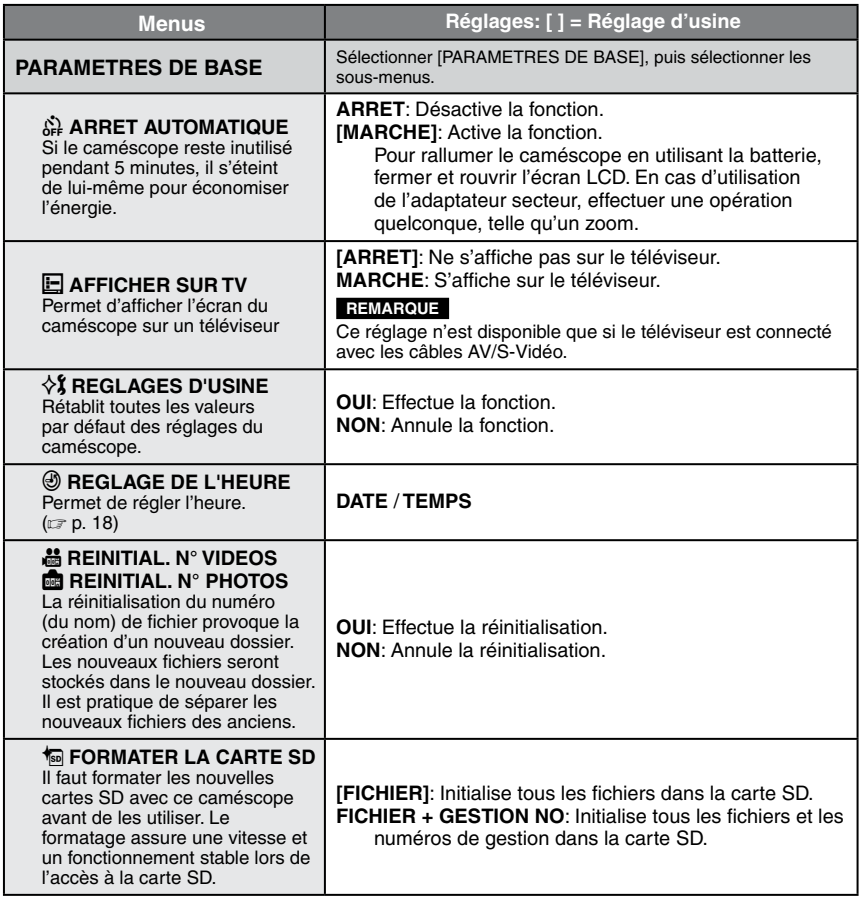

# <span id="page-56-0"></span>**Dépannage**

Le caméscope est un appareil commandé par un microprocesseur. Le bruit et les interférences externes (provenant d'un téléviseur, d'un poste de radio, etc.) peuvent l'empêcher de fonctionner correctement.

#### **Les phénomènes suivants ne sont pas des dysfonctionnements.**

- Le caméscope chauffe lorsqu'il est utilisé pendant une période prolongée.
- La batterie chauffe pendant la recharge.
- Pendant la lecture d'un fichier vidéo, l'image s'arrête momentanément ou le son est interrompu aux jonctions entre les scènes.
- Pour résoudre le problème, suivre tout d'abord les instructions ci-dessous.
- Si le problème n'est pas résolu, réinitialiser le caméscope. ( $\sqrt{z}$  ci-dessous)
- Si le problème subsiste, consulter le revendeur JVC le plus proche.
- L**Pour réinitialiser le caméscope**
	- 1) Fermer l'écran LCD pour éteindre le caméscope, puis retirer la source d'alimentation (batterie ou adaptateur secteur) du caméscope, et la replacer.
	- 2) Sélectionner [REGLAGES D'USINE] dans le MENU. ( $\mathbb{CP}$  p. [56\)](#page-55-0)

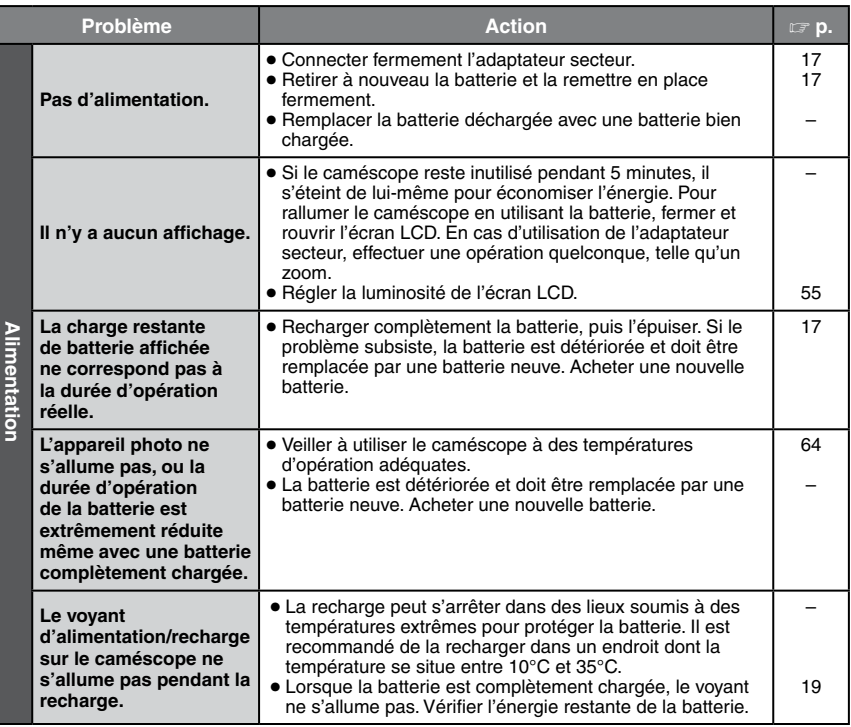

# **Dépannage (suite)**

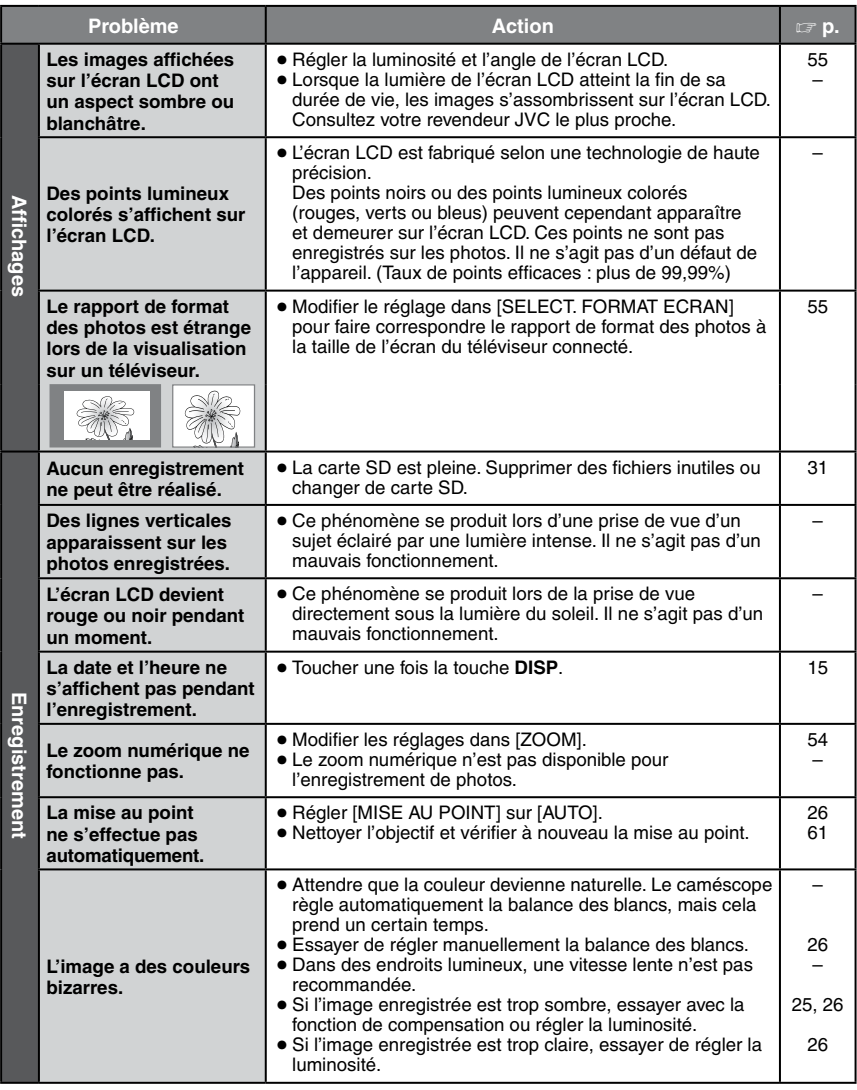

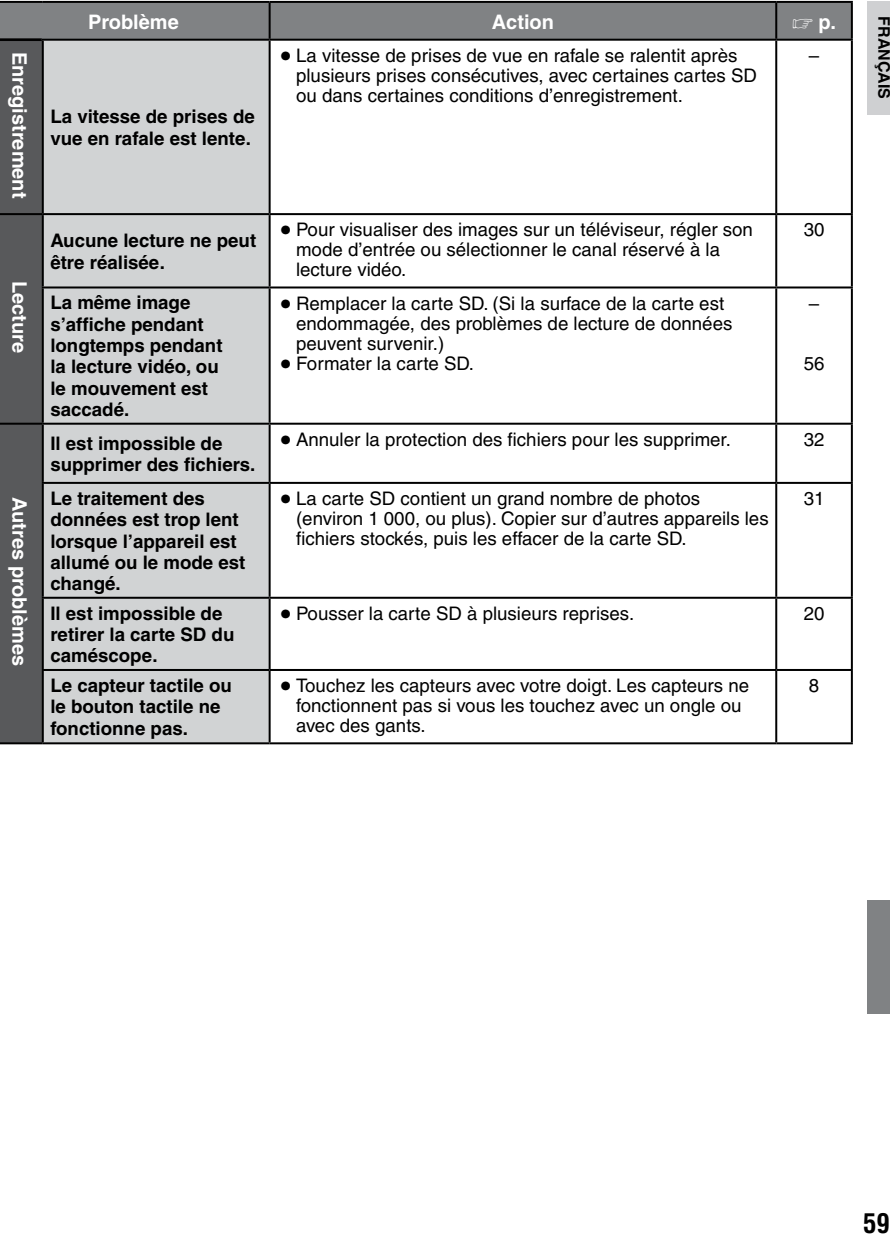

# <span id="page-59-0"></span>**Messages d'avertissement**

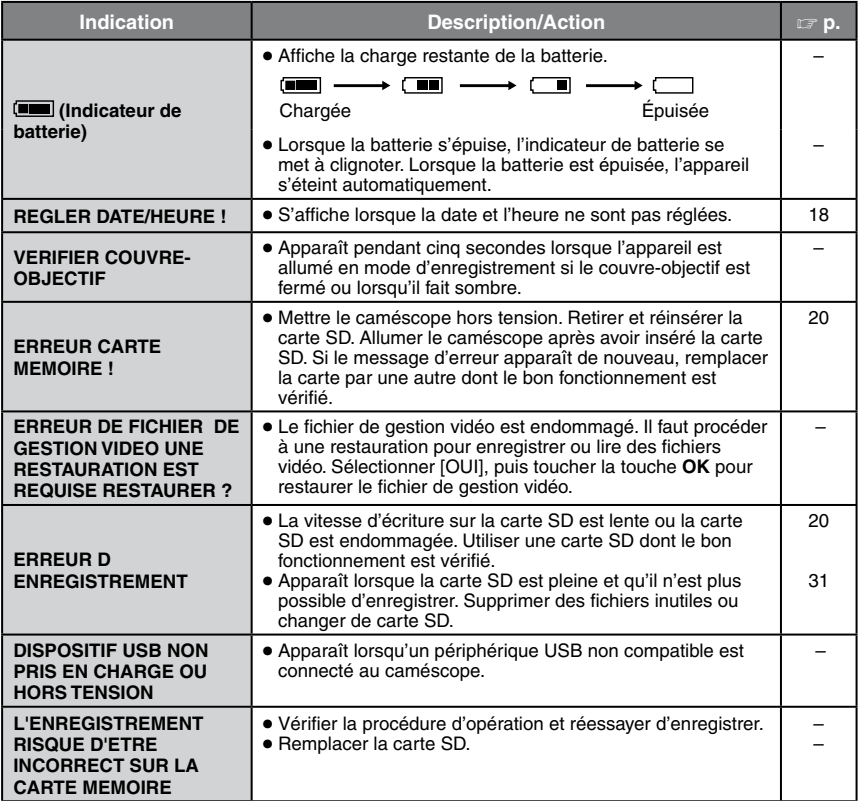

# <span id="page-60-0"></span>**Nettoyage**

Avant de le nettoyer, éteindre le caméscope et retirer la batterie et l'adaptateur secteur.

#### L**Pour nettoyer l'extérieur**

Essuyer délicatement avec un chiffon doux. Si le caméscope est particulièrement sale, tremper le chiffon dans de l'eau savonneuse et bien l'essorer avant d'essuyer l'appareil. Sécher ensuite avec un chiffon sec.

#### ■ Pour nettoyer l'écran LCD

Essuyer délicatement avec un chiffon doux. Prendre soin de ne pas endommager l'écran.

#### ■ Pour nettoyer l'objectif

Essuyer délicatement avec un papier conçu pour le nettoyage d'objectif.

#### **REMARQUES**

- Éviter les agents de nettoyage puissants comme la benzine ou l'alcool.
- De la moisissure peut se former sur l'objectif s'il n'est pas nettoyé.
- Lors de l'utilisation d'un produit de nettoyage ou d'un chiffon traité chimiquement, se reporter aux mises en garde inhérentes à chaque produit.

# <span id="page-61-0"></span>**Spécifications**

#### **Caméscope**

L**Général Alimentation** 11 V CC (en utilisant l'adaptateur secteur) 7,2 V CC (en utilisant la batterie) **Consommation** Environ 2,3 W\* \* Quand l'éclairage de l'écran est réglé sur le mode [STANDARD]. **Dimensions (L x H x P)** 54 mm x 68 mm x 111 mm **Poids** Environ 225 g (avec la ceinture de la poignée) Environ 270 g (avec la batterie et la ceinture de la poignée) **Température d'opération** 0°C à 40°C **Humidité d'opération** 35% à 80% **Température de stockage** –20°C à 50°C **Capteur** CCD 1/6" (800.000 pixels) **Objectif** F 1,8 à 3,2, f = 2,2 mm à 61,6 mm, objectif motorisé 28:1 **Diamètre du filtre** ø 30,5 mm **Écran LCD** 2,7" mesuré en diagonale, écran LCD/ système à matrice active TFT **Haut-parleur** Monaural **Langue** Anglais/Français/Allemand/Espagnol/Italien/

Néerlandais/Portugais/Russe/Polonais/ Tchèque/ Hongrois/Suédois/Turc

L**Vidéo/Audio Format**

SD-VIDEO

**Format d'enregistrement et de lecture** Video: MPEG-2 Audio: Dolby numérique (2 voies) **Format du signal** Norme PAL

**Mode d'enregistrement (vidéo)**

ULTRA FIN: 720 x 576 pixels, 8,5 Mbit/s (VBR) FIN: 720 x 576 pixels, 5,5 Mbit/s (VBR) NORMAL: 720 x 576 pixels, 4,2 Mbit/s (VBR) ECONOMIE: 352 x 288 pixels, 1,5 Mbit/s (VBR)

**Mode d'enregistrement (audio)** ULTRA FIN: 48 kHz, 384 Kbit/s FIN: 48 kHz, 384 Kbit/s NORMAL: 48 kHz, 256 Kbit/s ECONOMIE: 48 kHz, 128 Kbit/s

#### L**Photos**

**Format** JPEG **Taille de l'image** 640 x 480 **Qualité de l'image** 2 modes (FIN/STANDARD)

L**Connecteurs Sorte AV** Sortie vidéo : 1.0 V (p-p), 75  $\Omega$ 

Sortie audio : 300 mV (rms), 1 kΩ **USB** Type mini USB B, compatible USB 2.0

#### **Adaptateur secteur**

**Alimentation requise** CA 110 V à 240 V $\sim$ , 50 Hz/60 Hz **Sortie** 11 V CC  $\frac{1}{2}$ , 1 A

L'aspect et les spécifications sont susceptibles d'être modifiés sans préavis.

#### <span id="page-62-0"></span>**Durée d'enregistrement approximative (vidéo)**

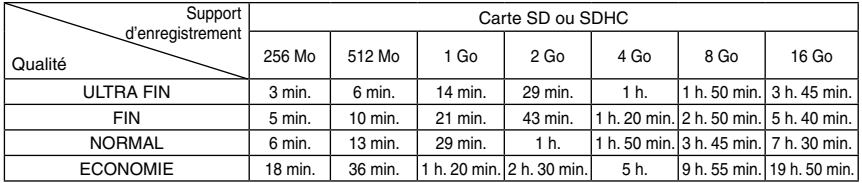

#### **Nombre approximatif d'images qu'il est possible d'enregistrer (photos)**

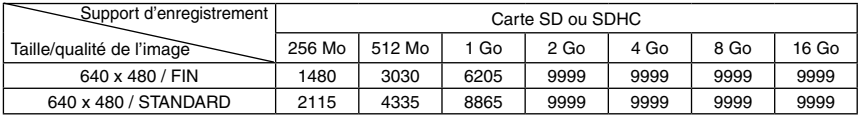

#### **Temps de recharge / d'enregistrement requis (approx.)**

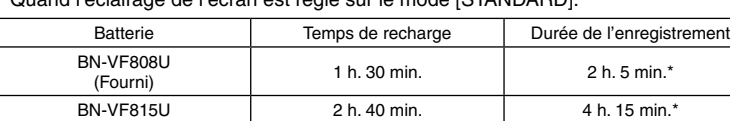

BN-VF823U 3 h. 50 min. 6 h. 25 min.\*

\* Quand l'éclairage de l'écran est réglé sur le mode [STANDARD].

# <span id="page-63-0"></span>**Attention**

### **Batteries**

La batterie fournie est une batterie au lithium-ion. Avant d'utiliser la batterie fournie ou une batterie en option, bien lire les consignes suivantes:

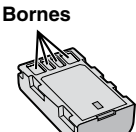

- **• Pour éviter tout accident ... ne pas** brûler. **... ne pas** court-circuiter les bornes. Maintenir
- celle-ci éloignée de tout objet métallique lorsqu'elle n'est pas utilisée. En cas de transport, s'assurer que le cache de la batterie fournie est en place. Si vous avez égaré le cache de la batterie, placer celle-ci dans un sac plastique. **... ne pas** modifier ni démonter. **... ne pas** exposer la batterie à des températures
- 
- supérieures à 60 °C car celle-ci risquerait de surchauffer, d'exploser ou de prendre feu. ... utiliser uniquement les chargeurs spécifiés.
- **• Pour éviter tout endommagement et prolonger la durée de vie utile**
- ... ne pas soumettre à un choc inutile.
- ... recharger à l'intérieur d'une plage de température de 10°C à 35°C. Il s'agit d'une batterie à réaction chimique — des températures basses peuvent gêner la réaction chimique, tandis que des températures élevées peuvent faire obstacle à<br>une recharge complète.
- ... entreposer dans un endroit frais et sec. Toute exposition prolongée à de températures élevées accélérera la décharge naturelle et diminuera la durée de vie utile.
- ... charger et décharger complètement la batterie tous les 6 mois lors d'un entreposage pendant<br>une période de temps prolongée.
- ... retirer l'appareil du chargeur ou le débrancher lorsque vous ne vous en servez pas; certains appareils, même éteints, continuent de consommer du courant.

#### **Support d'enregistrement (Carte SD)**

- **• Veiller à suivre les directives ci-dessous pour éviter d'altérer ou d'endommager les données enregistrées.**
	- Ne pas déformer ou laisser tomber le support d'enregistrement, ou le soumettre à une forte pression, des secousses ou des vibrations.
	- Ne pas éclabousser le support d'enregistrement avec de l'eau.
	- Ne pas utiliser, remplacer ou entreposer le support d'enregistrement dans des endroits fortement exposés à de l'électricité statique ou à des parasites électriques.
	- Ne pas mettre le caméscope hors tension ou retirer la batterie ou l'adaptateur secteur pendant la prise de vue, la lecture ou l'accès au support d'enregistrement.
	- Ne pas placer le support d'enregistrement à proximité d'objets possédant un fort champ magnétique ou émettant de fortes ondes électromagnétiques.
	- Ne pas ranger le support d'enregistrement dans des endroits exposés à une température élevée ou à une forte humidité.
	- Ne pas toucher les pièces métalliques.

## **Écran LCD**

- **• Pour éviter tout endommagement de l'écran LCD, NE PAS**
- ... le pousser trop fortement ou lui faire subir des chocs.
- ... placer le caméscope avec l'écran LCD en dessous.
- **• Pour prolonger sa durée de vie utile**
- ... éviter de le frotter à l'aide d'un chiffon rugueux.

## **Appareil principal**

#### **• Pour votre sécurité, NE PAS**

- ... ouvrir le boîtier du caméscope.
- ... démonter ou modifier l'appareil.
- ... laisser pénétrer des substances inflammables, de l'eau ou des objets métalliques dans l'appareil.
- ... retirer la batterie ou débrancher l'appareil pendant que celui-ci est sous tension.
- ... laisser la batterie à l'intérieur du caméscope lorsque celui-ci n'est pas utilisé.
- ... placer des sources de flammes nues, telles que des bougies allumées, sur l'appareil.
- ... exposer l'appareil à l'égouttage ou aux éclaboussements.
- ... laisser s'accumuler de la poussière ou placer des objets métalliques sur la prise d'alimentation ou une prise de courant murale.
- ... insérer des objets dans le caméscope.

#### **• Éviter d'utiliser l'appareil**

- ... dans des endroits trop humides ou poussiéreux.
- ... dans des lieux exposés à de la suie ou à de la vapeur (par exemple, près d'une cuisinière). ... dans des endroits trop exposés aux chocs ou
- vibrations.
- ... près d'un téléviseur.
- ... près d'appareils générant des champs magnétiques ou électriques intenses (haut-parleurs, antennes de diffusion, etc.).
- ... dans des lieux exposés à des températures extrêmement élevées (au-delà de 40°C) ou extrêmement basses (en decà de 0°C).

#### **• NE PAS laisser l'appareil**

- ... dans des lieux exposés à des températures supérieures à 50°C.
- ... dans des lieux exposés à des taux d'humidité extrêmes (en deçà de 35 % ou au-delà de 80 %). ... en plein soleil.
- ... dans une voiture hermétiquement fermée en période estivale.
- ... près d'un radiateur.
- ... en hauteur, sur un téléviseur par exemple. Si l'appareil est placé en hauteur alors que le câble est raccordé, celui-ci peut être coincé et l'appareil peut tomber. Dans ce cas, il risque de ne plus fonctionner.
- **• Pour protéger l'appareil, NE PAS**
- ... le mouiller.
- ... le faire tomber ou le cogner contre des objets durs.
- ... le soumettre à trop de chocs ou vibrations durant le transport.
- ... maintenir l'objectif orienté vers des objets extrêmement lumineux pendant trop longtemps. ... exposer l'objectif à la lumière directe du soleil.
- ... le balancer inutilement par la dragonne.
- ... trop balancer l'étui souple lorsque le caméscope est à l'intérieur.

#### **• Pour éviter une chute de l'appareil,**

- Serrer la ceinture de la poignée fermement.
- Lors de l'utilisation du caméscope avec un trépied, fixer fermement le caméscope sur le trépied.

Si le caméscope se détache et tombe, il peut causer des blessures ou être endommagé. Si un enfant utilise l'appareil, un adulte doit être présent.

#### Cher(e) client(e), **[Union européenne]**

Cet appareil est conforme aux directives et normes européennes en vigueur concernant la compatibilité électromagnétique et à la sécurité électrique.

Représentant européen de la société Victor Company of Japan, Limited : JVC Technical Services Europe GmbH Postfach 10 05 04 61145 Friedberg **Allemagne** 

# <span id="page-65-0"></span>**Lexique**

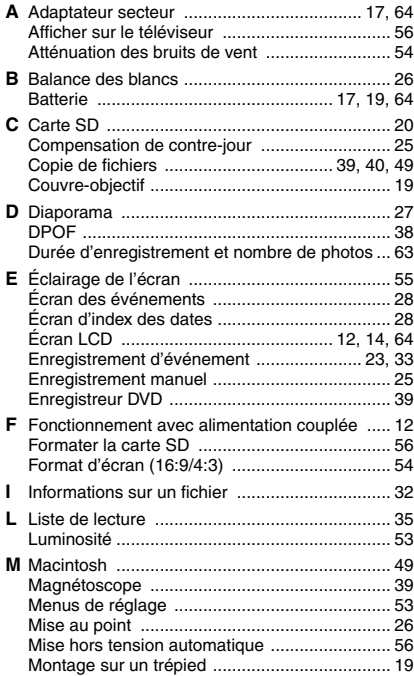

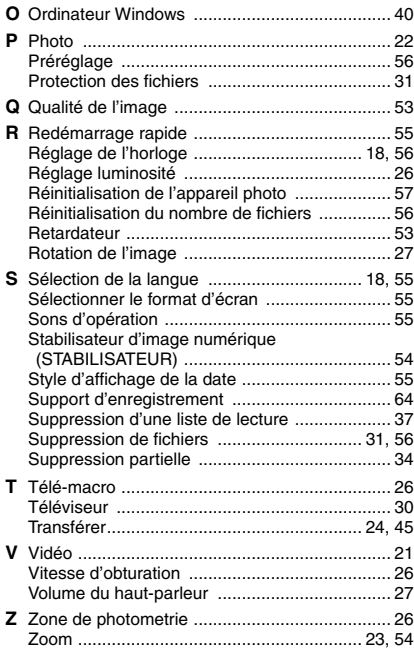

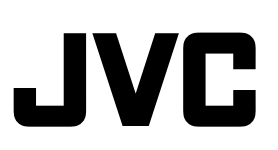

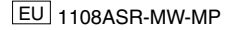